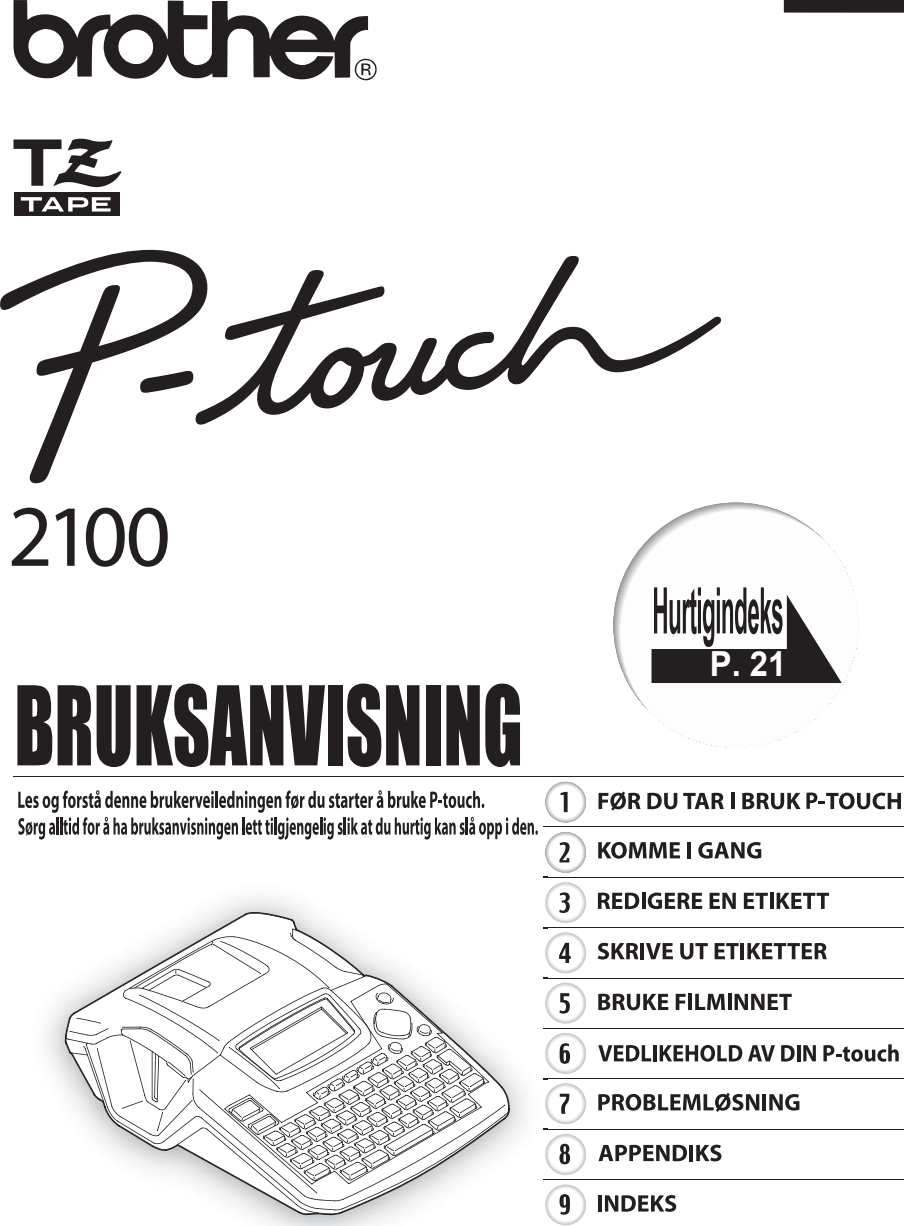

www.P-touch.com

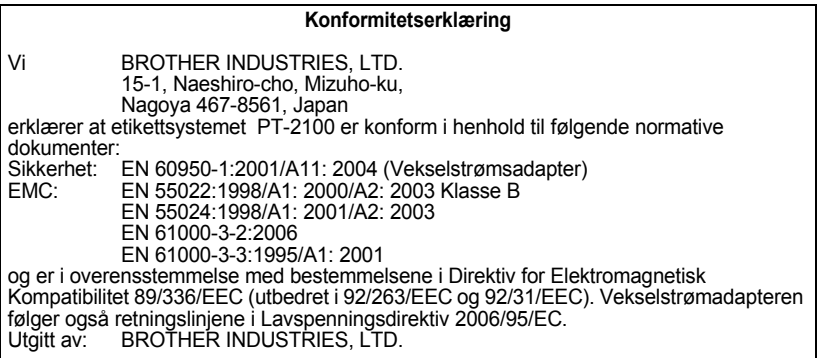

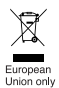

Merk: Merkingen er i overensstemmelse med EU-direktiv 2002/96/EC og EN50419.

Dette materiell er merket med resirkuleringssymbolet som vist over. Det betyr at når materiellet er oppbrukt må det kasseres på et dertil egnet innsamlingspunkt, og ikke kastes med normalt usortert husholdningsavfall. Dette er av hensyn til miljøet. (Kun for den Europeiske Union)

### **Kompilerings- og publiseringsanmeldelse**

Under oppsikt av Brother Industries Ltd. har denne håndboken blitt kompilert og publisert og inneholder den nyeste produktbeskrivelsen og -spesifikasjoner.

Innholdet i denne håndboken og spesifikasjonen til dette produktet kan endres uten varsel.

Brother forbeholder seg retten å foreta endringer uten varsel i spesifikasjonene og materialet som her omfattes og skal ikke være ansvarlig for noen skader (også etterfølgende) som forårsakes av tillitt til materialene som foreligger, inklusive men ikke begrenset av typografiske og andre feil i henhold til publikasjonen.

© 2006 Brother Industries Ltd.

- IBM er et varemerke for International Business Machines, Inc.
- Microsoft og Windows er registrerte varemerker for Microsoft Corporation, USA.
- Navnene på annen programvare eller produkter som brukes i dette dokumentet, er varemerker eller registrerte varemerker for de respektive selskapene som utviklet dem.

# Innhold

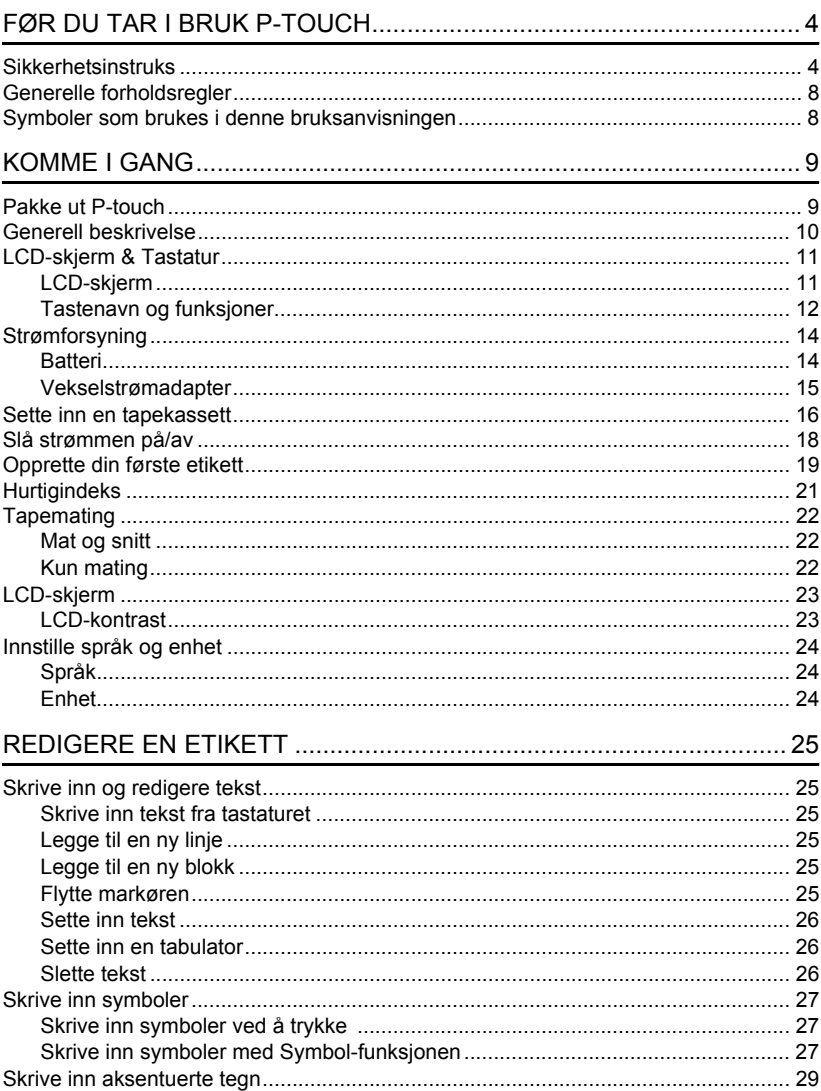

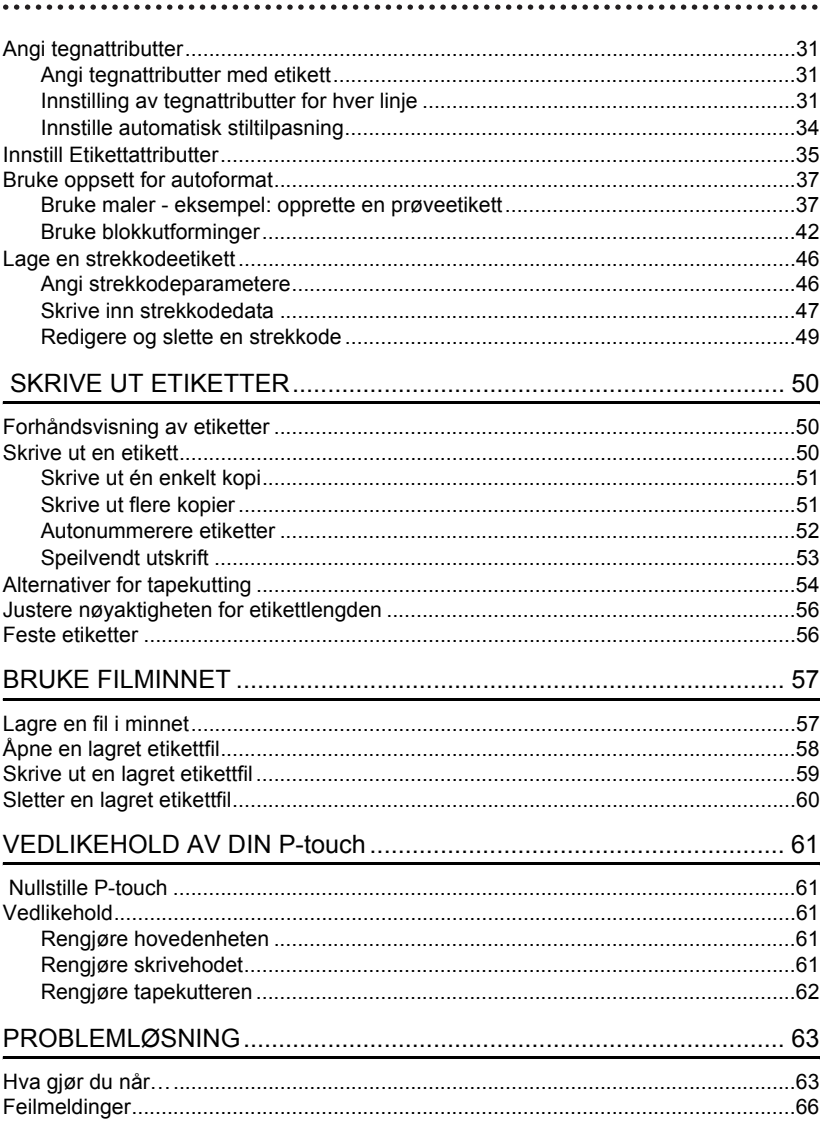

# **NORSK**

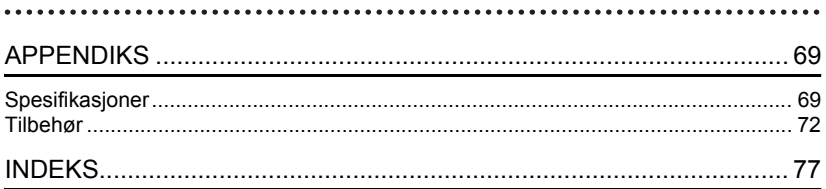

**AAAAAAAAAA** 

# <span id="page-5-0"></span>**FØR DU TAR I BRUK P-TOUCH**

Takk for at du kjøpte P-Touch 2100.

Din nye P-touch er et brukervennlig, funksjonsrikt etikettsystem som gjør det veldig lett å lage profesjonelle, høykvalitets etiketter. I tillegg til at den gjør det enkelt for deg å opprette etiketter med hjelp av forhåndsformaterte etikettutforminger, viser P-touch redigeringsprogrammet fremskreden etikettformatering, blokkformater, strekkoder og automatiske nummereringsfunksjoner.

# **Sikkerhetsinstruks**

<span id="page-5-1"></span>For å unngå person- og andre skader er viktige antegnelser forklart med hjelp av forskjellige tegn.

Symbolene og meningene deres er de følgende:

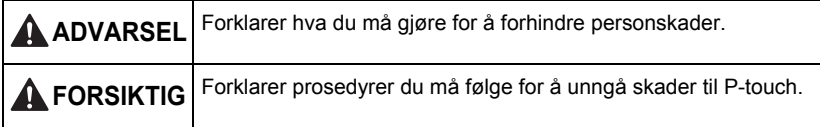

Symbolene som brukes i denne håndboken er de følgende:

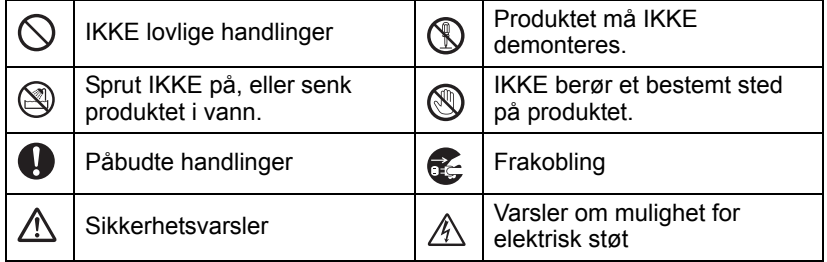

e

**FØR DU TAR I BRUK P-TOUCH**

**FØR DU TARIBRUK P-TOUCH** 

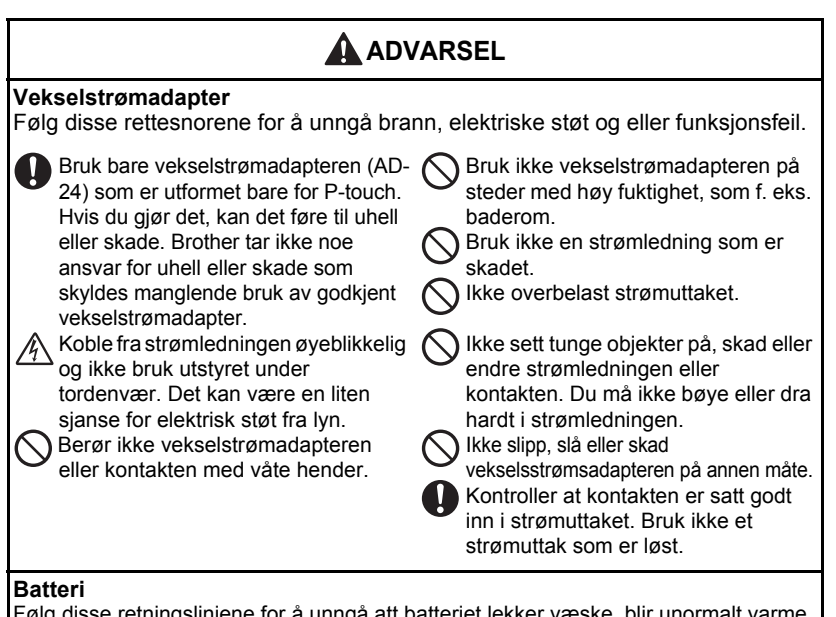

Følg disse retningslinjene for å unngå att batteriet lekker væske, blir unormalt varme eller går i stykker.

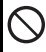

Ikke bruk metallgjenstander, som pinsett eller en metallpenn når du skifter batterier.

Batterier må ikke kastes i ild, oppvarmes eller demonteres.

#### **FØR DU TAR I BRUK P-TOUCH**

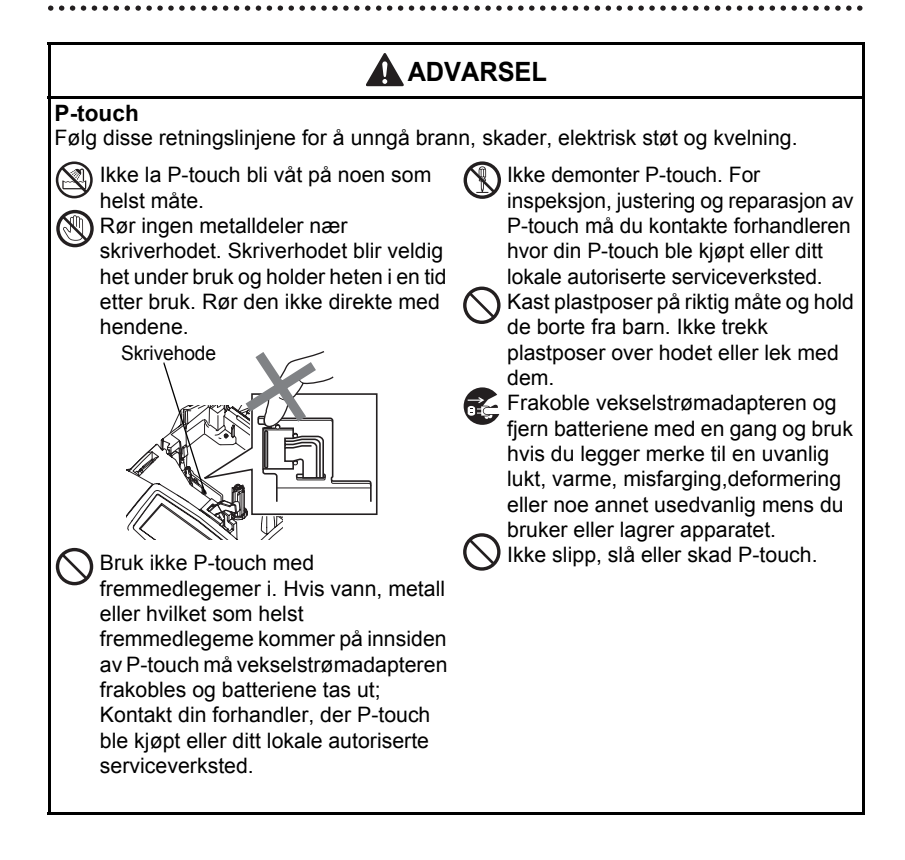

# **A FORSIKTIG**

#### **Tapekutter**

Følg disse retningslinjene for å unngå personskader eller skader til P-touch.

Rør ikke kuttebladet til kutterenheten.

Ikke åpne tapekammerdekselet når kutteenheten betjenes.

Bruk ikke urimelig trykk på kutteren.

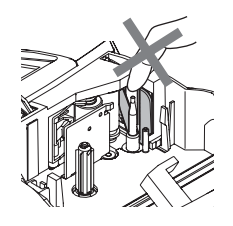

### **Vekselstrømadapter**

Husk å koble vekselstrømadapteren fra strømkontakten og P-touch når du ikke bruker P-touch over lengre tid.

Hold alltid i kontakten når du kobler strømledningen fra strømuttaket.

### **Batteri**

Følg disse rettiningslinjene for å unngå væskelekkasje, varme eller batteribrudd.

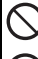

Bruk aldri gamle og nye batterier sammen.

Bland ikke alkalibatterier med andre batterityper.

Sett ikke den positive og den negative

tidsperiode.

polen i feil ende. Fjern batteriene hvis du vet du ikke skal bruke P-touch i en lengre

### **P-touch**

Følg disse retningslinjene for å unngå personskader eller skader til P-touch.

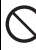

Sett P-touch på en flat, stabil flate som f. eks. et skrivebord.

Plasser ingen tunge gjenstander på toppen av P-touch. Ikke trykk på LCD-skjermen.

### **Tape**

Avhengig av plassering, materiale og miljø kan etiketten løsne eller klebe så sterkt at den ikke kan fjernes, fargen til etiketten kan endre seg eller overføres til andre gjenstander.

Før du anbringer etiketten må du kontrollere miljøvilkårene og materialet.

### **Minne**

Alle data som lagres i minnet vil gå tapt hvis P-touch får en feil må repareres, eller hvis batteriet utlades.

Hvis strømmen er frakoblet lenger enn to minutter vil alle tekst- og formatinnstillinger slettes. Alle tekstfiler som er lagret i minnet slettes også. e

#### **FØR DU TAR I BRUK P-TOUCH**

### **Generelle forholdsregler**

- <span id="page-9-0"></span>• Bruk aldri P-touch på noen annen måte eller til noe annet formål enn det som er beskrevet i denne bruksanvisningen. Dette kan føre til uhell eller skade på maskinen.
- Legg ikke noen fremmedlegemer i utløpsåpningen for tape, strømforsyningskontakten, USB-porten osv.
- Berør ikke skrivehodet med fingrene. Bruk en myk klut (for eksempel en bomullsklut) når du rengjør skrivehodet eller den valgfrie rensekassetten for skrivehodet (TZ-CL4) når skrivehodet skal rengjøres.
- Bruk ikke sprit eller andre organiske løsemidler til rengjøring av maskinen. Bruk kun en myk, tørr klut.
- La ikke P-touch stå i direkte sollys eller i regn, nær varmeovner eller andre varme apparater eller på noe sted som er utsatt for ekstremt høye eller lave temperaturer, (f.eks på dashbordet eller i baksetet på bilen din)høy luftfuktighet eller mye støv. Standard temperaturområde for drift: (10°C til 35°C).
- Ikke la vinyl eller gummi ligge på maskinen over lengre tid, da maskinen kan bli tilsmusset.
- Avhengig av miljøbetingelser og brukte innstillinger, kan enkelte bokstaver eller symboler bli vanskelige å lese.
- Bruk bare Brother TZ tape til denne maskinen. Du må ikke bruke tape som ikke er merket med  $\mathbf{I} \mathbf{Z}$ .
- Ikke trekk eller trykk på tapen i kassetten. Dette kan skade kassetten eller P-touch.
- Prøv ikke å skrive ut etiketter med en tom tapekassett eller uten at det er satt inn en tapekassett i P-touch. Det vil ødelegge skrivehodet.
- Ikke forsøk å kutte eller mate tapen under utskrift, da dette vil skade tapen.
- Det anbefales at du bruker USB-kabelen som leveres sammen med P-touch. Skulle det være nødvendig å bruke en annen USB-kabel, vær sikker på den er av høy kvalitet.
- Ikke lag riper i CD-ROMen. Plasser ikke CD-ROMen på noe sted som utsettes for høye eller lave temperaturer. Plasser ikke tunge objekter på CD-ROMen, og ikke bøy den.
- Programvaren på CD-ROMen er tenkt brukt med P-touch og kan installeres på mer enn én PC.
- Vi anbefaler å lese denne brukerveiledningen nøye før du tar i bruk din P-touch, og oppbevare den i nærheten av apparatet.

# <span id="page-9-1"></span>**Symboler som brukes i denne bruksanvisningen**

De følgende symbolene brukes hele veien gjennom denne veiledningen og gir deg ekstra informasjon.

- Dette symbolet indikerer informasjon eller retningslinjer som, hvis de ignoreres,
- : kan føre til at noe(n) skades eller ødelegges. Det viser også til operasjoner som vil resultere i feil.

: Dette symbolet indikerer informasjon eller retningslinjer som kan hjelpe deg til å forstå og bruke P-touch bedre og mer effektivt.

c

 **KOMME I GANG**

KOMMEIGANG

# <span id="page-10-0"></span>**KOMME I GANG**

# **Pakke ut P-touch**

<span id="page-10-1"></span>Kontroller at pakken inneholder følgende før du bruker P-touch.

**P-touch PT-2100 TZ tapekassett**

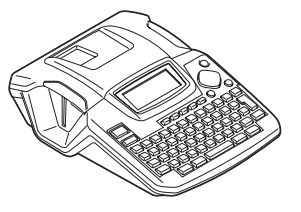

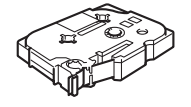

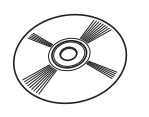

Vekselstrømadapter **Bruksanvisning** 

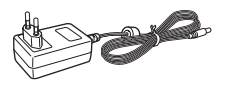

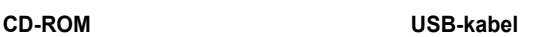

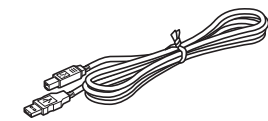

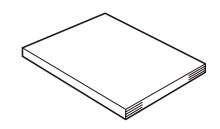

**Installasjonsveiledning for programvaren**

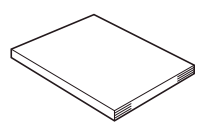

<span id="page-11-0"></span>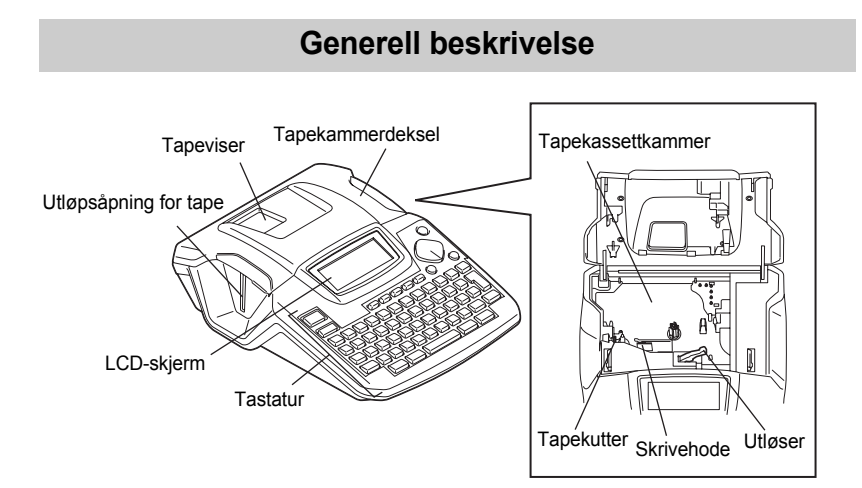

På fabrikken blir LCD-skjermen dekket med et beskyttende ark for å hindre at den  $($ skades. Fjern dette arket før du bruker P-touch.

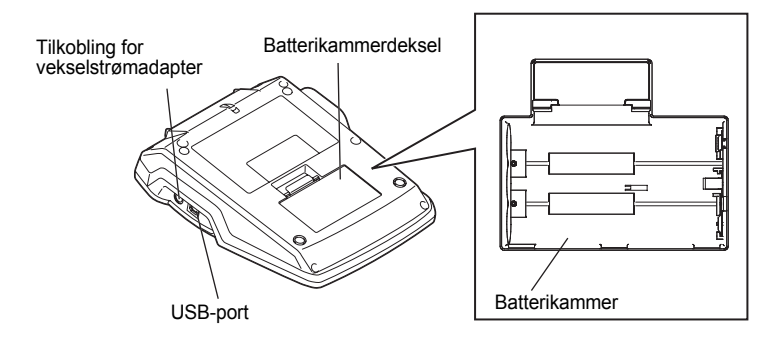

# **LCD-skjerm & Tastatur**

### <span id="page-12-1"></span><span id="page-12-0"></span>**LCD-skjerm**

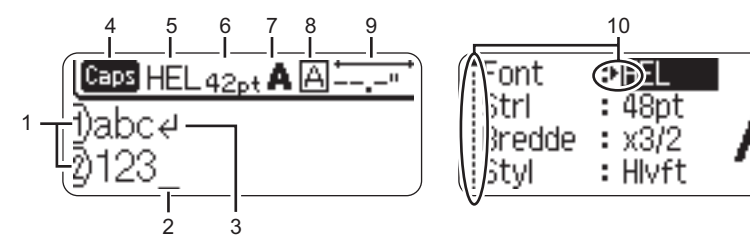

### **1. Linjenummer**

Dette merket vises på begynnelsen av hver linje og angir linjenummeret i etikettutformingen.

#### **2. Markør**

Indikerer gjeldende plassering for markøren. Nye tegn blir skrevet inn til venstre for markøren, og tegnet til venstre for markøren blir slettet når  $\sqrt{2}$  trykkes.

#### **3. Returmerke**

Indikerer slutten på en linje med tekst.

**4. Caps-modus (Storbokstav-modus)** Indikerer at Caps-modus er aktivert.

#### **5.~8. Stilveiledning**

Indikerer gjeldende innstillinger for skrifttype (5), tegnstørrelse (6), tegnstil (7) og ramme (8).

#### **9. Tapelengde**

Indikerer tapelengden for den innskrevne teksten.

#### **10.Pilvalg**

Indikerer at du kan bruke piltastene til å velge elementene på skjermen. Velg et menyelement ved å trykke  $\blacktriangle$  og  $\nabla$ , og endre innstillingen ved å trykke < og  $\blacktriangleright$ .

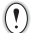

Se ["LCD-skjerm" på side 23](#page-24-0) for å endre kontrasten.

**11**

### <span id="page-13-0"></span>**Tastenavn og funksjoner**

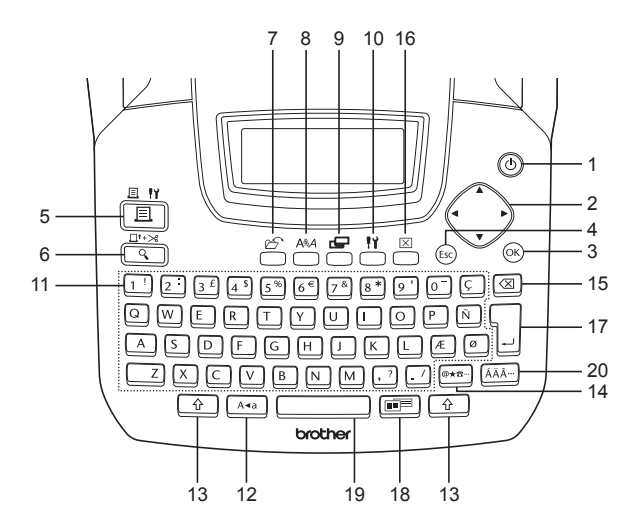

- 1. (b) (Power): Slå P-touch på og av.
- 2.  $\langle \cdot \rangle$  ( $\blacktriangle \blacktriangledown \blacktriangleleft \blacktriangleright$ ).

Flytter markøren i pilretningen når tegn blir skrevet inn eller redigert, når symboler eller aksentuerte tegn blir skrevet inn og når etikettattributter blir angitt i funksjonsmenyene.

 $3.$   $(6k)$ :

Velger alternativet som vises når etikettattributter angis i funksjonsmenyene, eller når symboler eller aksenttegn blir skrevet inn.

4. (Esc) (Escape):

Avbryter gjeldende kommando og tilbakestiller skjermen til datainnskrivingsmodus eller det foregående trinnet.

- $5. \n\begin{array}{c}\n\stackrel{\text{def}}{\rightarrow} \\
\stackrel{\text{def}}{\rightarrow} \\
\end{array}$  (Print):
- Skriver gjeldende etikettutforming til tapen.
- Når den brukes sammen med  $\lceil \frac{1}{2} \rceil$ , åpnes Print Options-menyen (utskriftsalternativermenyen).
- 6.  $\frac{\Box^* \rightarrow \mathscr{E}}{\Box}$  (Preview):
- Viser en forhåndsvisning av etiketten.
- Mater 23 mm blank tape og kutter da automatisk tapen hvis anvendt sammen med  $\boxed{\hat{\mathbf{r}}}$ .
- $7.$   $\overleftrightarrow{C}$  (File):

Åpner filmenyen, hvor du kan skrive ut, åpne, lagre eller slette etikettene som brukes ofte i filminnet.

c

 **KOMME I GANG**

KOMMEIGANG

- Åpner Tekstmenyen hvor du kan angi tegnattributter for etiketten.
- Tegnattributter kan tildeles hver linje i etiketten når tekstmenyen er åpen i kombinasjon med  $\boxed{\hat{\cdot}$ .
- $9. \quad \Box$  (Label):

Åpner Etikettmenyen hvor du kan angi etikettattributter for etiketten.

10.  $\mathbf{N}$  (Setup):

Åpner oppsettmenyen hvor du kan angi preferanser for bruk av P-touch.

- 11.  $\frac{1}{1}$
- Bruk disse tastene til å skrive bokstaver eller tall.
- Store bokstaver og symboler kan skrives inn med disse tastene i kombinasjon med  $A^a$  eller  $\boxed{\theta}$ .

$$
12. \boxed{\text{A-a}} \quad \text{(Caps):}
$$

Slår av og på Caps-modus (Store/små bokstaver). Når Caps-modus er på, kan du skrive inn store bokstaver ved ganske enkelt å trykke en tegntast.

13.  $\uparrow$   $\uparrow$   $\uparrow$  (Shift):

Bruk denne tasten sammen med bokstav- og talltastene for å skrive store bokstaver eller symbolene som er angitt på talltastene.

- 14. |@★☎···| (Symbol):
- Bruk denne tasten til å velge og skrive inn et symbol fra en liste med tilgjengelige symboler.
- Åpner skjermen Skriv inn Strekkode hvor strekkodedata skrives inn når den brukes sammen med  $\boxed{\hat{x}}$ .
- 15.  $\infty$  (Tilbake):

Sletter tegnene til venstre for markøren.

16.  $\overline{\bigcap}$  (Slett):

Sletter all innlagt tekst, eller all tekst og aktuelle etikettinnstillinger.

- 17. (Enter):
- Skriver inn en ny linje når tekst skrives inn.
- Skriver inn en ny blokk hvis den brukes sammen med  $\boxed{\circ}$ .
- 18. **Fighter** (Auto-Format):

Åpner Auto-Format-menyen hvor du kan opprette etiketter med forhåndsdefinerte maler eller blokkformater.

- 19. (Space):
- Skriver inn et mellomrom.
- Setter tilbake en innstilling til standardverdi.
- Plasserer en tabulator der markøren står i tekstinnskrivningsskjermen hvis brukt sammen med  $\boxed{\hat{\Phi}}$ .
- 20. | ÁÄ··· | (Accent):

Bruk denne tasten for å velge eller skrive inn et aksentuert tegn.

# **Strømforsyning**

### <span id="page-15-1"></span><span id="page-15-0"></span>**Batteri**

Etter du har sørget for at strømmen er frakoblet, ta av batterikammerdekselet på baksiden av maskinen. Hvis batteriene allerede er i maskinen, fiern dem. **1**

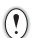

 $\left( \begin{matrix} 0 \\ 1 \end{matrix} \right)$ 

Vær sikker på at strømmen er slått av når du setter inn nye batterier.

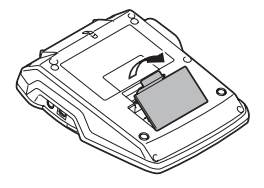

- Sett inn seks nye **alkalibatterier, størrelse AA 2** (LR6), og sørg for at polene peker i riktig retning.
	- Erstatt alltid alle seks batteriene samtidig med nye batterier.
- Gjør fast batterikammerdekselet ved å sette de tre **3** krokene på bunnen inn i åpningene i maskinen og trykke den ned til den klikker på plass.

# **A** FORSIKTIG

Fjern batteriene hvis du vet du ikke skal bruke P-touch i en lengre tidsperiode.

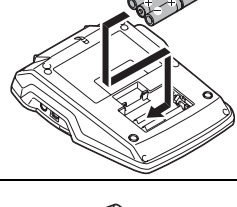

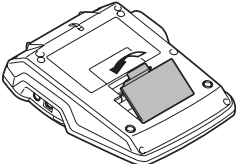

### <span id="page-16-0"></span>**Vekselstrømadapter**

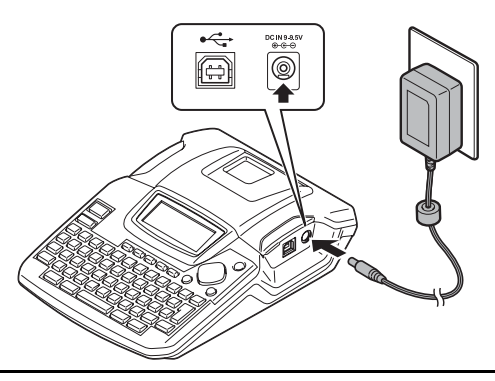

- Sett støpselet på vekselstrømadapterledingen inn i kontakten som er merket med DC IN -9,5V på P-touch. **1**
- Sett nettstøpselet inn i et standard elektrisk strømuttak. **2**
- Slå av P-touch før du kobler fra vekselstrømadapteren.
	- Ikke trekk eller bøy ledningen til vekselstrømadapteren.
- For en sikringskopi av minnet, bruk alkalibatterier, størrelse AA (LR6) når vekselstrømadapteren er koblet fra P-touch.

# **A** ADVARSEL

- Bruk kun vekselstrømadapteren (AD-24) som er utformet kun for P-touch. Hvis dette ignoreres, kan det føre til uhell eller skade Brother tar ikke noe ansvar for uhell eller skade som skyldes manglende bruk av godkjent vekselstrømadapter.
- Ikke koble vekselstrømadapteren til et ikke-standard elektrisk strømuttak. Hvis du gjør det, kan det føre til uhell eller skade. Brother tar ikke noe ansvar for uhell eller skade som skyldes at standard strømuttak ikke er brukt.

# **A FORSIKTIG**

- Koble vekselstrømadapteren fra P-touch og det elektriske uttaket når du ikke har tenkt å bruke P-touch i lengre tid.
- Hvis strømmen er frakoblet lenger enn to minutter vil alle tekst- og formatinnstillinger slettes. Alle tekstfiler som er lagret i minnet slettes også.

**15**

### **Sette inn en tapekassett**

<span id="page-17-0"></span>Tapekassetter med bredder på på 3,5 mm, 6 mm, 9 mm, 12 mm eller 18 mm, kan brukes i P-touch. Bruk bare tapekassetter med TE-merket.

• Hvis den nye tapekassetten har en kartong stopper, husk å fjerne  $\left( \right)$ stopperen.

• Hvis blekkfargebåndet er løst, skal du bruke fingeren for å dreie tannhjulet i pilens retning på kassetten.

Kontroller at slutten på tapen ikke er bøyd, og at den passerer gjennom en tapebane. **1**

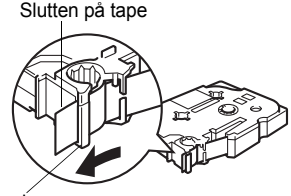

Tapebane

Etter du har sørget for at strømmen er slått av, åpne **2**dekselet til tapekammeret. Hvis det allerede er en tapekassett i maskinen må den fjernes ved å trekke den rett opp.

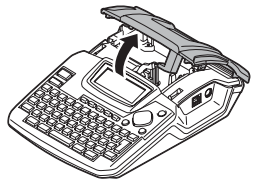

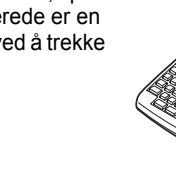

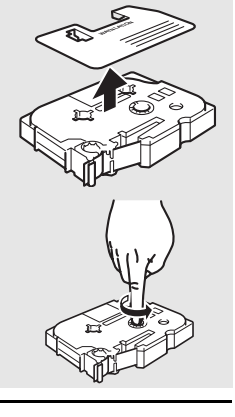

c

Sett inn tapekassetten i tapekammeret, la slutten av tapen vende mot utløpsåpningen til P-touch og trykk fast til du hører et klikk. **3**

> Når du setter inn en tapekassett,  $\left( \mathbf{r} \right)$ kontroller at tapen og fargebåndet ikke berører skrivehodet.

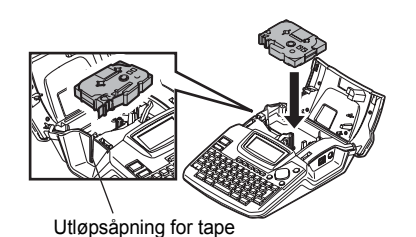

**4**

Lukk dekselet til tapekammeret.

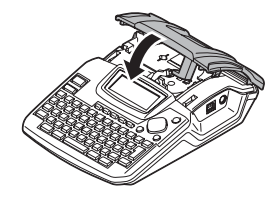

- Pass på at utløseren er oppe når du lukker tapekammerdekselet. Tapekammerdekslet kan ikke  $\left(\overline{?}\right)$ lukkes hvis utløseren er trykket ned.
	- Pass på å mate tapen for å fjerne eventuell slakk i tapen og blekkbåndet etter at du har satt inn tapekassetten. Se ["Tapemating" på side 22](#page-23-0).
	- **Ikke trekk i etiketten som kommer ut av tapeutløpsåpningen. Dette fører til at fargebåndet kommer ut sammen med tapen.**
	- Oppbevar tapekassetter på et kjølig, mørkt sted, uten direkte sollys, høye temperaturer, høy luftfuktighet eller støv. Bruk tapekassetten så raskt som mulig etter at du har åpnet den forseglede pakken.

<span id="page-19-0"></span>........

Q

# **Slå strømmen på/av**

Trykk  $\circled{}$  for å slå på P-touch. Trykk (b) for å slå av P-touch.

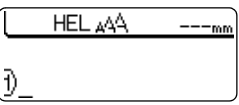

- P-touch har en strømsparefunksjon som automatisk slår seg selv av hvis ingen tast blir trykket innenfor en angitt tidsperiode under visse bruksbetingelser. Se i tabellen "Automatisk strømbryter" nedenfor hvis du vil vite mer.
- Hvis batterier er satt inn eller hvis P-touch er koblet til et strømuttak via vekselstrømadapteren, vil informasjonen fra foregående økt bli vist når strømmen blir slått på.

### **Automatisk strømbryter**

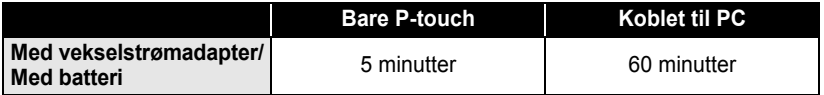

### **NORSK**

<span id="page-20-0"></span>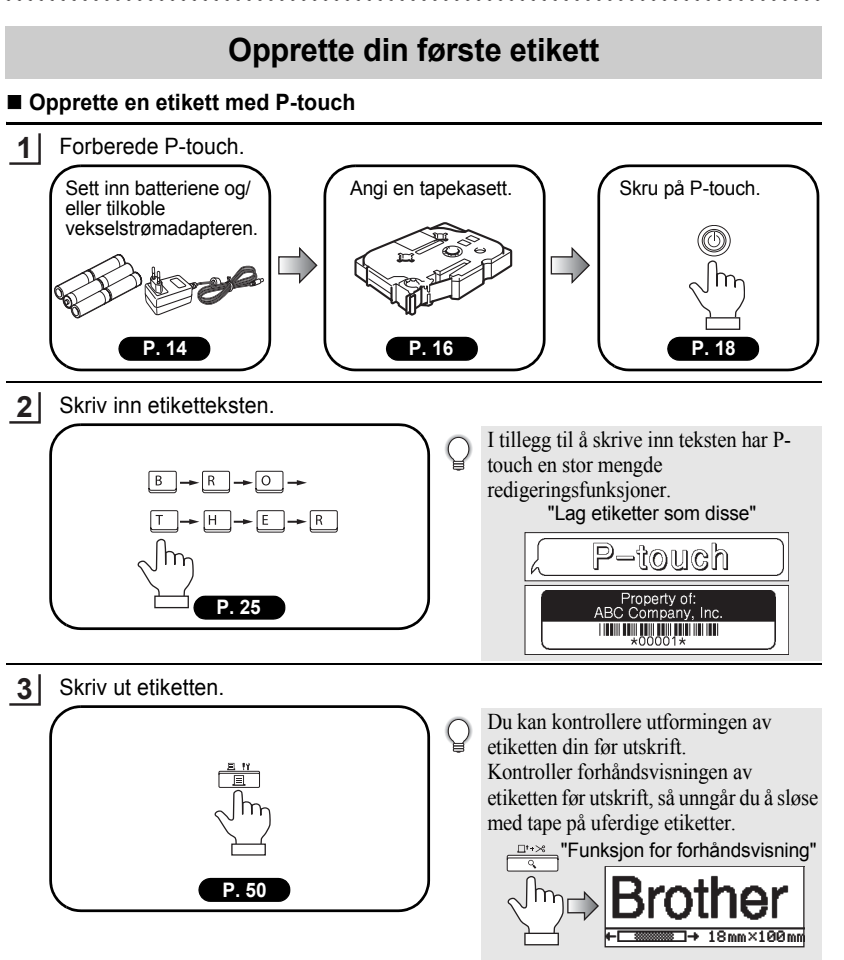

c  **KOMME I GANG** KOMMEIGANG

**19**

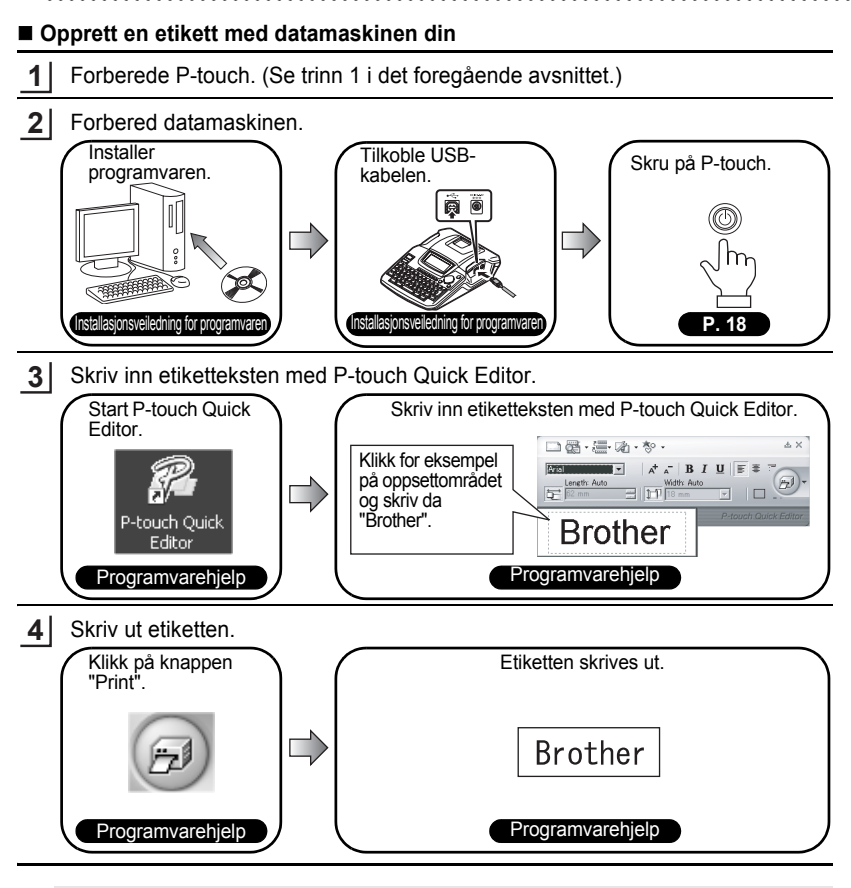

P-touch Quick Editor (enkel programvare for redigering av etiketter) er ideell for oppretting av enkle etiketter.

For å skape etiketter med mer komplekse utforminger, bruk P-touch Editor (fult utrustet redigeringsprogram).

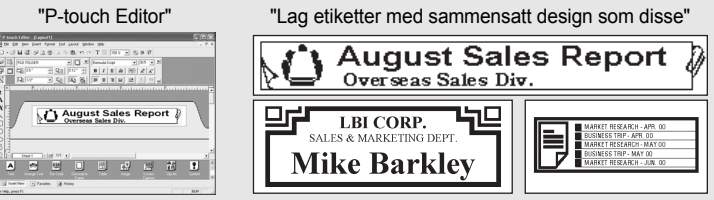

# **Hurtigindeks Hurtigindeks**

. . . . . . .

<span id="page-22-1"></span>. . . . . . . . . . . . . . . .

I denne delen får du rask og enkel tilgang til informasjon om oppgaver som brukerne ofte trenger. Se ganske enkelt etter oppgaven din nedenfor, og gå deretter til den angitte siden.

<span id="page-22-0"></span>..........

.............

Hvis oppgaven du ser etter ikke vises her, kan du prøve innholdsfortegnelsen eller indeksen.

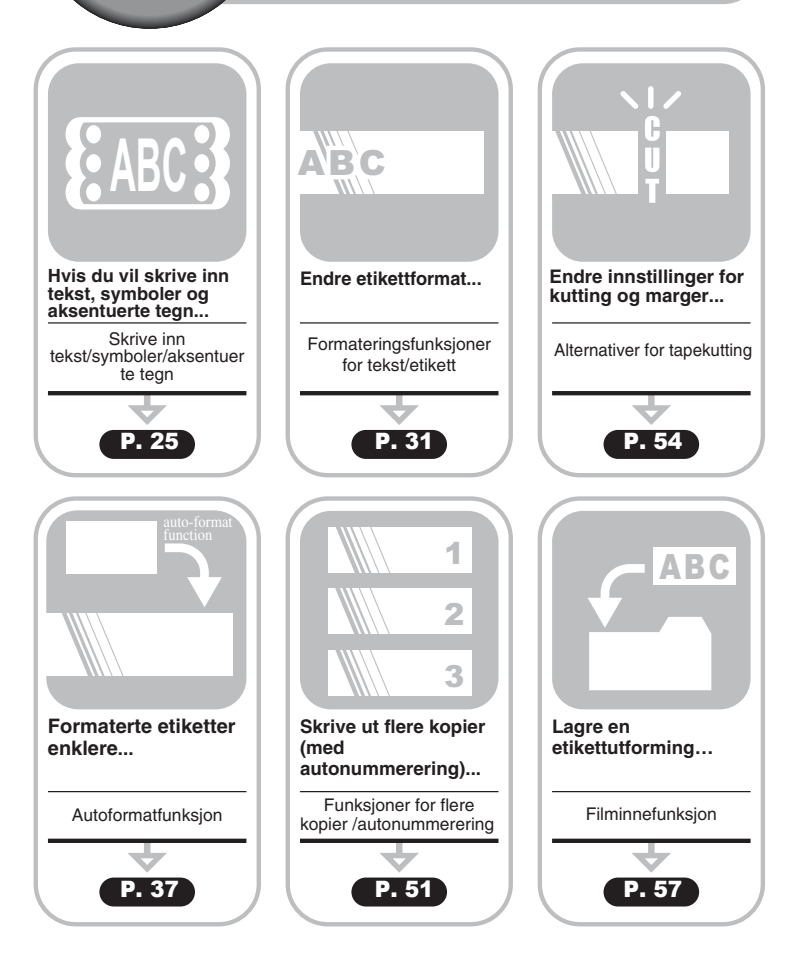

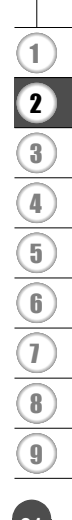

### **Tapemating**

#### <span id="page-23-1"></span><span id="page-23-0"></span>**Mat og snitt**

Mate og snittfunksjonen mater 23 mm blank tape og kutter deretter tapen, som kan trengs når du installerer en ny tapekassett.

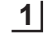

Hold ned  $\boxed{\hat{\omega}}$ -tasten og trykk på  $\frac{\Box^{n}}{\triangle}$ -tasten. "Matning&snitt?" vises på skjermen.

2 | Velg "Matning&snitt" med ▲ eller  $\blacktriangledown$ , og trykk deretter på <mark>◎</mark> eller <sub></sub> for å mate tape.

Meldingen "Tape mates inn... Vennligst vent" vises mens tapen mates, og deretter kuttes tapen.

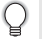

Trykk på mens "Matning&snitt?" vises på displayet for å avbryte tapematingen.

#### <span id="page-23-2"></span>**Kun mating**

Funksjonen Kun Mating mater 23 mm blank tape, noe som trengs når du bruker tekstilbånd eller sterkt limbånd.

Etter utskrift skal tapekassetten fjernes fra maskinen og bruk saks for å kutte tapen.

- Hold ned  $\boxed{\hat{\Phi}}$ -tasten og trykk på  $\frac{B^{T^*X}}{S^*}$ -tasten. "Matning&snitt?" vises på skjermen. **1**
- Velg "Kun matning" med  $\triangle$  eller  $\nabla$ , og trykk deretter på  $\textcircled{e}$  eller  $\textcircled{1}$  for å mate tape. **2**

Meldingen "Tape mates inn... Vennligst vent" vises mens tapen mates.

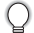

Trykk på mens "Matning&snitt?" vises for å avbryte tapematingen.

● KOMME I GANG  **KOMME I GANG**

<span id="page-24-1"></span><span id="page-24-0"></span>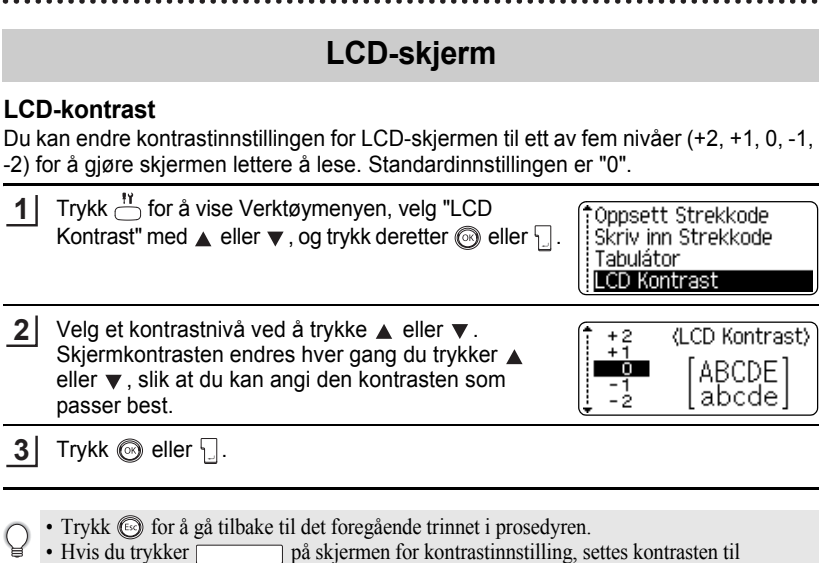

standardverdien "0".

 $\overline{\mathbb{1}}$ 2 3 4 5 6 7 8 9

**23**

<span id="page-25-0"></span>..........

# **Innstille språk og enhet**

### <span id="page-25-1"></span>**Språk**

Velg språket ("English", "Español", "Français", "Português", "Deutsch", "Nederlands", "Italiano", "Dansk", "Svenska", "Norsk", "Suomi", "Poliski", "Český" eller "Magyar") for menyelementer og meldinger som vises på LCD-skjermen. Standardinnstillingen er "English".

<span id="page-25-2"></span>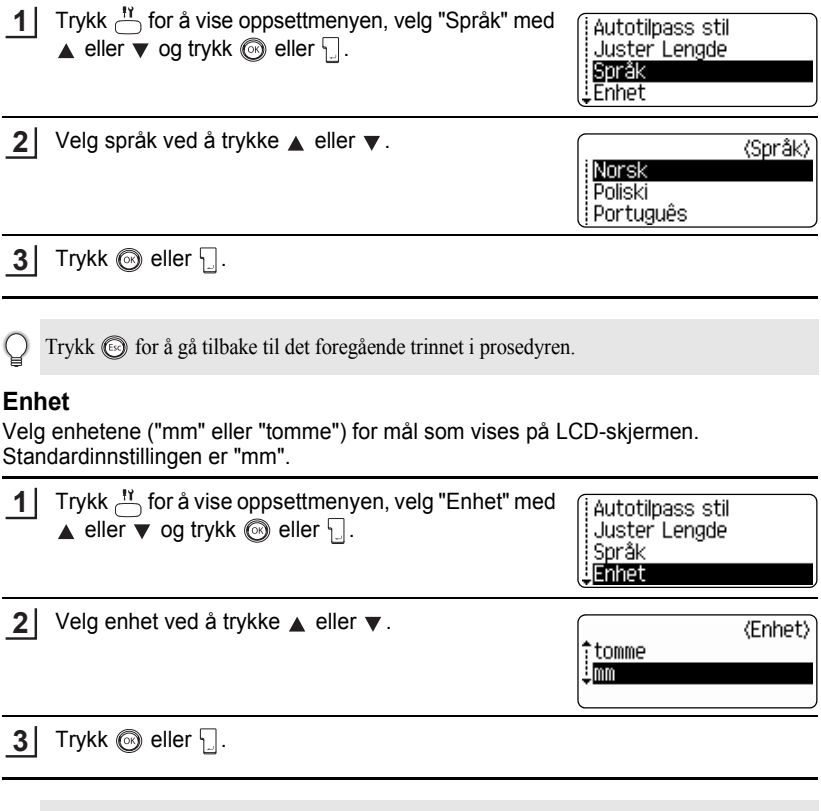

Trykk for å gå tilbake til det foregående trinnet i prosedyren.

# <span id="page-26-0"></span>**REDIGERE EN ETIKETT**

# <span id="page-26-6"></span>**Skrive inn og redigere tekst**

<span id="page-26-1"></span>Tastaturet på P-touch brukes på nesten samme måte som tastaturet på en skrivemaskin eller tekstbehandler.

### <span id="page-26-2"></span>**Skrive inn tekst fra tastaturet**

- Hvis du skal skrive inn en liten bokstav eller et tall, trykker du ganske enkelt den tilsvarende tasten.
- Hvis du skal skrive et mellomrom i teksten, trykker du [
- Hvis du vil skrive en stor bokstav eller ett av symbolene på nummertastene, kan du holde  $\lceil \hat{\theta} \rceil$  nede mens du trykker den tilsvarende tasten.
- Hvis du vil skrive inn en kontinuerlig sekvens med store bokstaver, trykker du [Aka] for å gå inn i Caps-modus (store bokstaver-modus), og deretter trykker du de tilsvarende tastene.

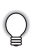

• Du går ut av Caps-modus ved å trykke  $\lceil \frac{A+a}{a} \rceil$  igjen.

• Hvis du vil skrive inn en liten bokstav mens du er i Caps-modus, holder du  $\boxed{\circ}$  nede mens du trykker den tilsvarende tasten.

### <span id="page-26-3"></span>**Legge til en ny linje**

• Hvis du vil avslutte gjeldende linje med tekst og starte en ny linje, trykker du  $\square$ . Et returmerke vises på slutten av linjen, og markøren flyttes til starten av den nye linjen.

- Det er en grense for hvor mange tekstlinjer du kan skrive inn for hver tapebredde. Maksimalt 5 linjer kan legges inn med 18 mm-tape, 3 linjer med 12 mm-tape, 2 linjer med 9 mm og 6 mm-tape og 1 linje med 3,5 mm-tape.
- Hvis du trykker når det allerede er skrevet inn maksimum antall linjer, vises en feilmelding.
- For å endre tegnattributtene for hver linje, se ["Innstilling av tegnattributter for hver linje" på](#page-32-2)  [side 31](#page-32-2).

### <span id="page-26-4"></span>**Legge til en ny blokk**

• For å skape en ny tekst-/linjeblokk til høyre for den løpende teksten, trykk  $\downarrow$  mens du holder ned  $\boxed{\hat{\Phi}}$ -tasten. Et  $\bm{\eta}$ -merke vises på slutten av blokken, og markøren flytter til starten av den nye blokken.

Maksimalt 5 blokker kan skrives inn på en etikett. $\mathbf{u}$ 

### <span id="page-26-5"></span>**Flytte markøren**

- Hvis du vil flytte markøren mot venstre, høyre, opp eller ned, trykker du  $\blacktriangleleft, \blacktriangleright, \blacktriangle$ eller  $\blacktriangledown$ . Hvert trykk på tasten flytter markøren ett mellomrom eller én linje.
- Hvis du vil flytte markøren til begynnelsen eller slutten av gjeldende linje, holder du  $\boxed{\hat{v}}$  nede mens du trykker  $\blacktriangleleft$  eller  $\blacktriangleright$ .
- Hvis du vil flytte markøren til begynnelsen eller slutten av teksten, holder du  $\lceil \frac{1}{2} \rceil$ nede mens du trykker  $\triangle$  eller  $\nabla$ .

c

#### **REDIGERE EN ETIKETT**

### <span id="page-27-0"></span>**Sette inn tekst**

• Hvis du vil sette inn mer tekst i en eksisterende tekstlinje, flytter du markøren til det neste tegnet til høyre for stedet hvor du vil sette inn tekst, og deretter skriver du inn den ekstra teksten. Den nye teksten settes inn til venstre for markøren.

### <span id="page-27-1"></span>**Sette inn en tabulator**

• For å sette inn en tabulator i eksisterende tekstlinjer, flytt markøren dit du ønsker å tilføye tabulatoren og trykk n for å åpne oppsettmenyen, velg "Tabulátor" ved å trykke  $\blacktriangle$  eller  $\nabla$ , og trykk siden  $\textcircled{\tiny{\textcircled{\tiny\textcirc}}}$  eller  $\textcircled{\tiny{\textcircled{\tiny\textcirc}}}$ . Et  $\blacksquare$ -merke vises som angir stedet, der tabulatoren vil settes inn.

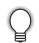

• For å endre lengdeinnstillingen til tabulatoren, gå til ["Innstill Etikettattributter" på side 35](#page-36-0) .

• Tabulatoren kan også settes inn ved å trykke

### <span id="page-27-2"></span>**Slette tekst**

- **Slette ett og ett tegn**
- Hvis du vil slette ett tegn fra en eksisterende tekstlinje, flytter du markøren til det neste tegnet til høyre for stedet hvor du vil begynne slettingen, og deretter trykker du  $\boxed{\infty}$ . Tegnet til venstre for markøren blir slettet hver gang  $\boxed{\infty}$  trykkes.

Hvis du holder ned  $\boxed{\infty}$ -tasten vil tegnene til venstre for markøren slettes kontinuerlig.

#### ■ Slette all tekst med ett

- Trykk og  $\stackrel{\scriptscriptstyle{\times}}{\frown}$  for å slette all tekst i én operasjon.
	- Trykk  $\stackrel{\text{\tiny} \times}{\leftarrow}$ -tasten. Alternativene for sletting vises. **1**

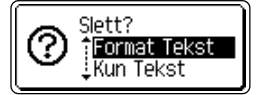

**2** Trykk  $\triangle$  eller  $\blacktriangledown$  for å velge enten "Kun Tekst" hvis du vil slette all tekst og beholde gjeldende formateringsinnstillinger, eller "Format Tekst" hvis du vil slette både tekst og formateringsinnstillinger.

Slett? Format Tekst <u>:</u>Kun Tekst

Trykk for å returnere til tekstoppføringsskjermen.

**3** Trykk  $\odot$  eller  $\Box$ . All tekst blir slettet. Alle formateringsinnstillinger vil også bli slettet hvis "Format Tekst" ble valgt.

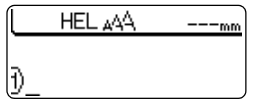

# **Skrive inn symboler**

<span id="page-28-0"></span>I tillegg til -symbolene som er tilgjengelige på tastaturet finnes det forskjellige symboler (inklusive de internasjonale og utvidete ASCII-tegnene) som er tilgjengelige gjennom symbolfunksjonen.

Det finnes to metoder for innskriving av symboler:

- Ved å trykke  $\boxed{\hat{\cdot} }$ .
- Bruke Symbol-funksjonen.

### <span id="page-28-1"></span>**Skrive inn symboler ved å trykke**

Symboler som er angitt i det høyre øvre hjørnet av tastene på tastaturet, kan skrives inn ved å trykke  $\boxed{\hat{\Phi}}$ .

• Hvis du vil angi ett av disse symbolene, holder du  $\lceil \frac{n}{2} \rceil$  nede mens du trykker den tilsvarende tasten.

### <span id="page-28-2"></span>**Skrive inn symboler med Symbol-funksjonen**

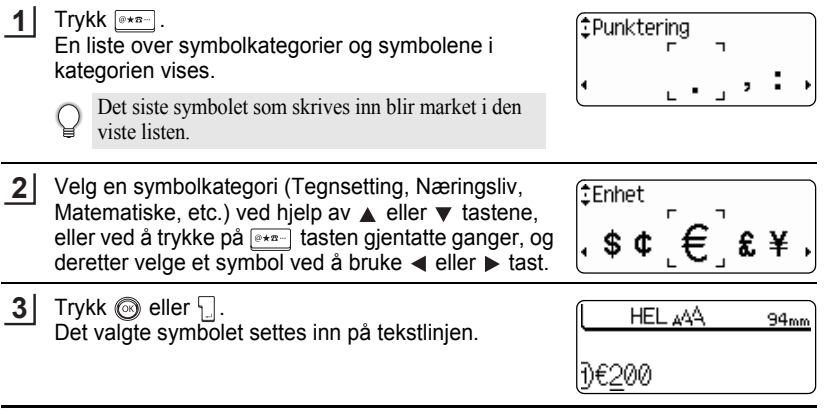

- Trykk  $\odot$  for å gå tilbake til det foregående trinnet i prosedyren.
	- Se ["Symbolliste" på side 28](#page-29-0) for en komplett oversikt over symbolene og symbolkategoriene.

#### **REDIGERE EN ETIKETT** . . . . . . . . . . . . . . . .

<span id="page-29-0"></span>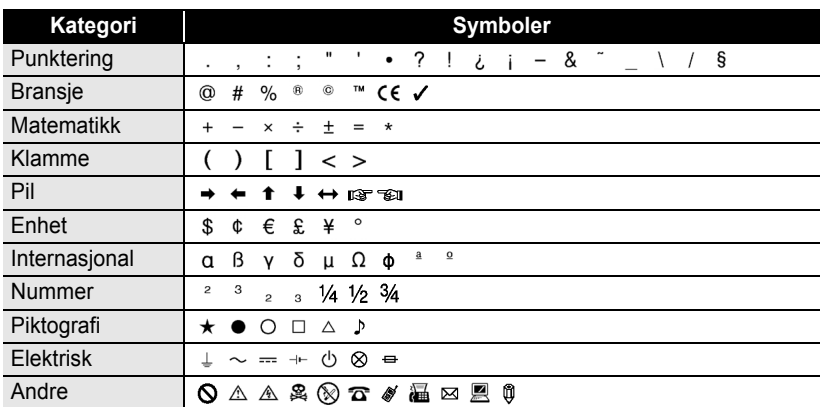

### ● Symbolliste

. . . . .

. . . . . . . . . . . . . . .

.....

Bruken av CE-merket er strengt regulert av ett eller flere EU-direktiver. Du må sørge for at alle etiketter du produserer som bruker dette merket, overholder de relevante direktivene.

 $\mathsf{Q}$ 

# **Skrive inn aksentuerte tegn**

<span id="page-30-0"></span>P-touch kan vise og skrive ut en rekke av aksentuerte tegn samt andre språkspesifikke tegn.

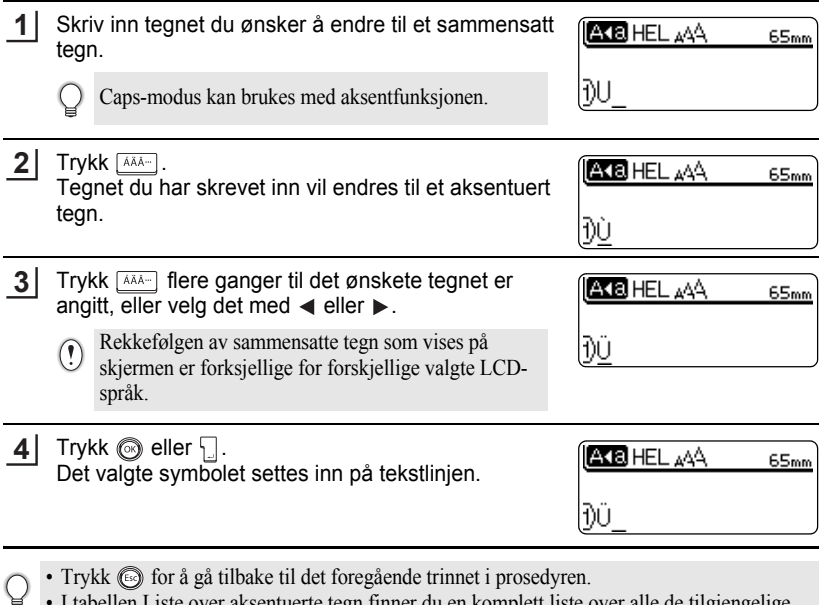

• I tabellen Liste over aksentuerte tegn finner du en komplett liste over alle de tilgjengelige aksentuerte tegnene.

 $\bullet$ 

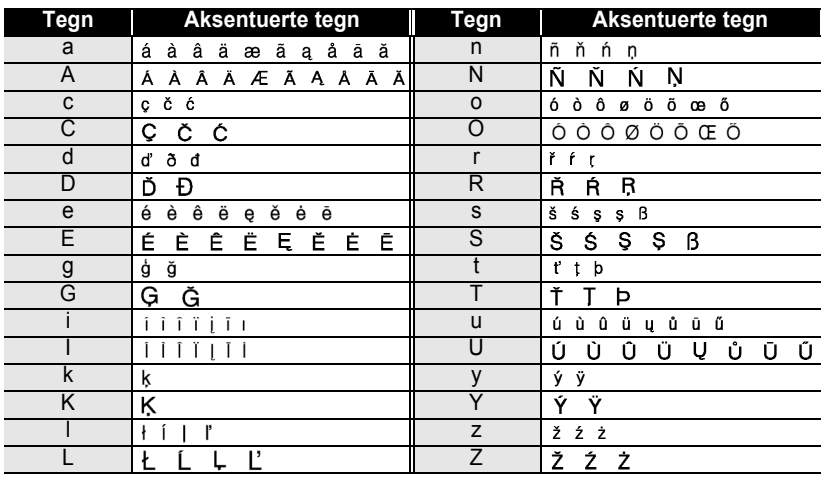

### **OListe over aksentuerte tegn**

. . . . . . .

......................

# <span id="page-32-3"></span>**Angi tegnattributter**

### <span id="page-32-1"></span><span id="page-32-0"></span>**Angi tegnattributter med etikett**

Ved hjelp av  $\bigcirc^{\text{A}\text{A}}$  kan du velge en skrifttype og bruke størrelse-, bredde-, stil-, linje- og opprettingsattributter.

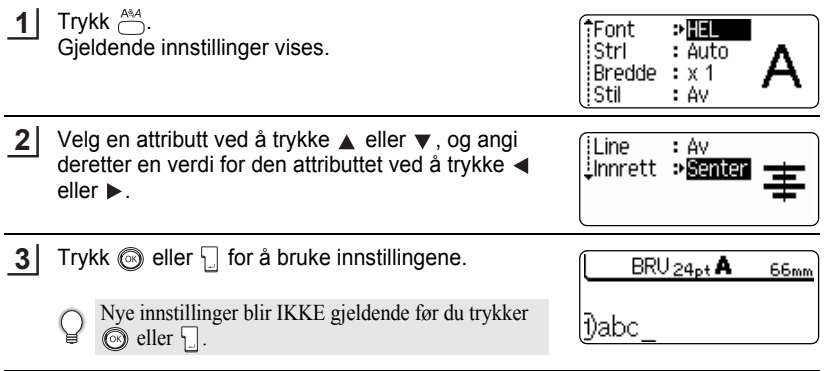

- Trykk  $\circled{e}$  for å gå tilbake til det foregående trinnet i prosedyren.<br>• Trykk  $\circled{e}$  for å stille det valgte attributtet til standardverd
	- $\Box$  for å stille det valgte attributtet til standardverdien.
	- I tabellen innstillingsalternativer finner du en liste over alle tilgjengelige innstillinger.
	- Små tegn kan være vanskelig å lese når visse stiler brukes (for eksempel skygge + kursiv).

### <span id="page-32-2"></span>**Innstilling av tegnattributter for hver linje**

Når etiketten inneholder to eller flere linjer med tekst, kan du sette en annen verdi på bokstavegenskapene (fonter, størrelse, bredde, stil, linje og justering) for hver linje.

Font?

Strl

istil

Bredde

e HEL

 $: x 1$ 

: Av

: Auto

Flytt markøren til bokstavegenskapene du ønsker å endre ved å bruke ▲ eller ▼-tasten. Deretter trykker du  $p\aa \stackrel{\wedge_{A}}{\frown}$  mens du holder ned  $\boxed{\hat{\sigma}}$  tasten for for å vise attributtet. (skjermen indikerer at du nå kun aktiverer attributtet for den valgte linjen).

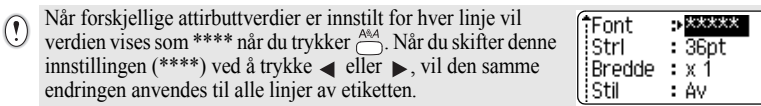

**31**

c

**REDIGERE EN ETIKETT**

### **Olnnstillingsalternativer**

..............................

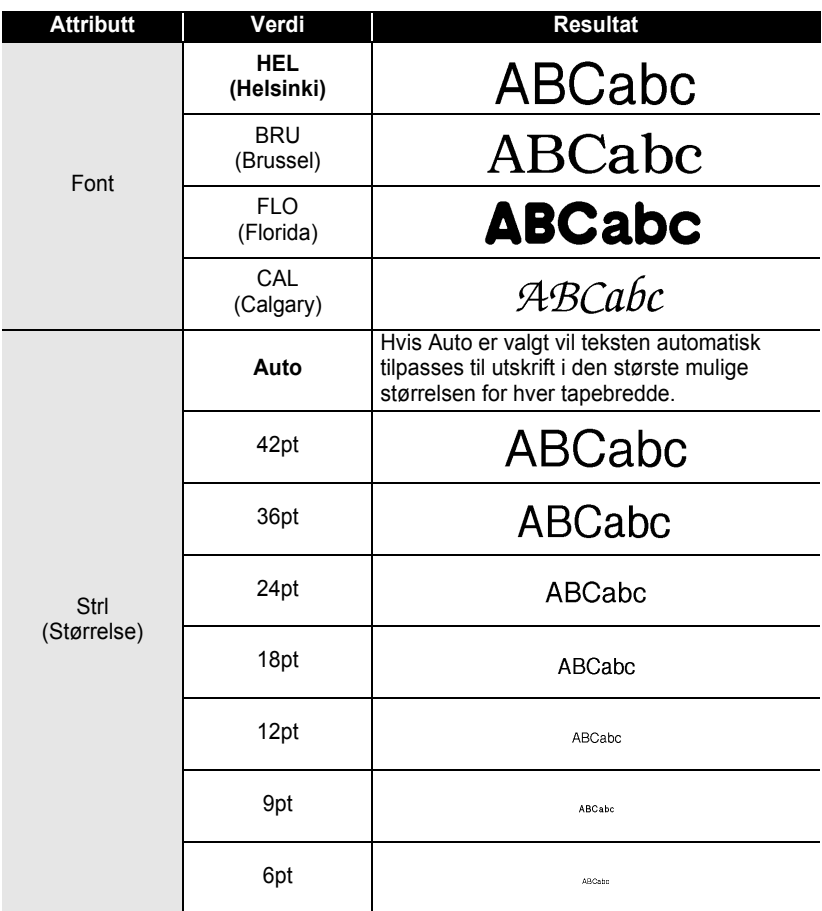

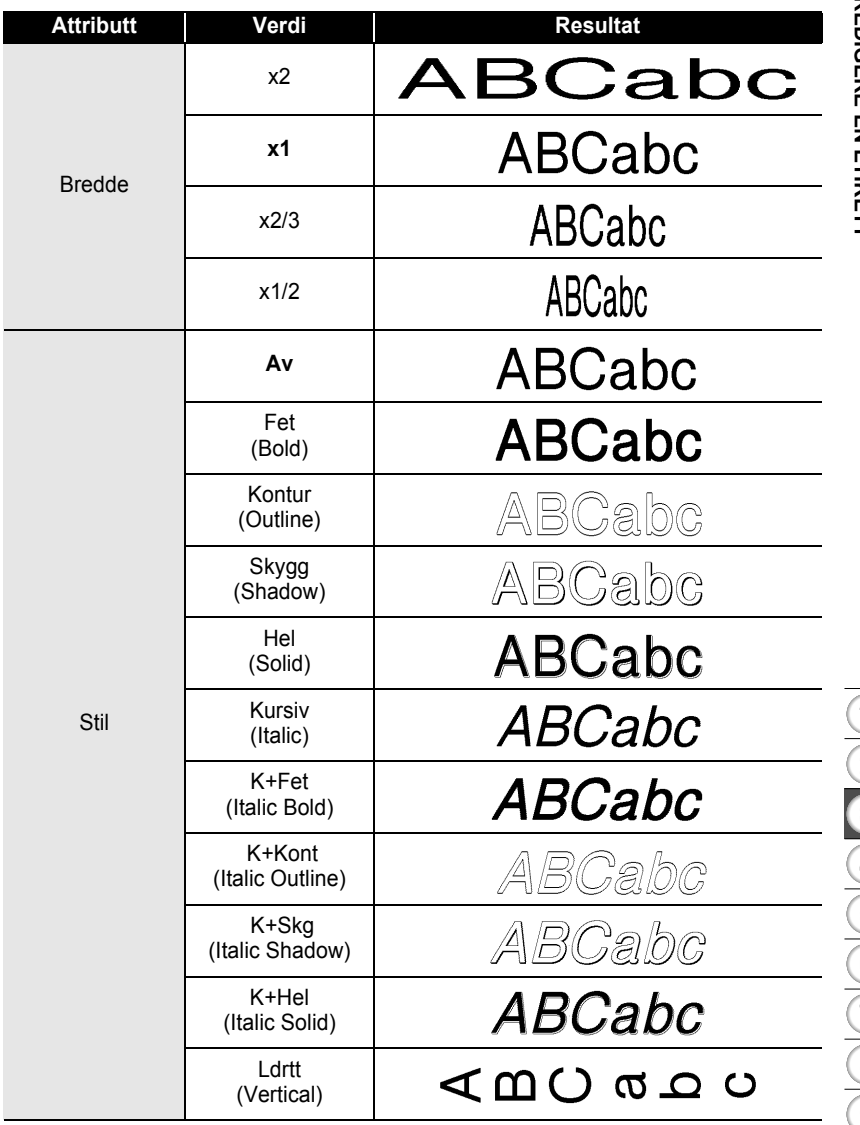

**33**

#### **REDIGERE EN ETIKETT**

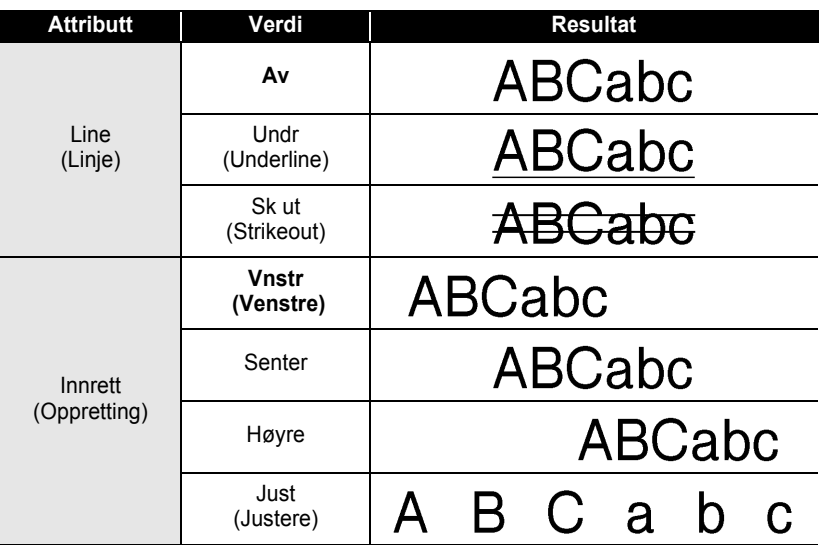

### <span id="page-35-0"></span>**Innstille automatisk stiltilpasning**

Når "Størrelse" er stilt til "Auto" og "Lengde" er stilt til en bestemt lengde, kan du velge en metode for å redusere tekststørrelsen slik at den passer til etikettlengden. Når "Tekst Strl" er valgt endres tekststørrelsen til den passer på etiketten. Når "Tekst Bredde" er valgt vil tekstbredden reduseres til størrelsen av x1/2 innstillingen. (Hvis en videre redusering av størrelsen er nødvendig for å tilpasse teksten til etikettlengden vil P-touch automatisk redusere tekststørrelsen videre etter at x1/2-innstillingen har blitt anvendt).

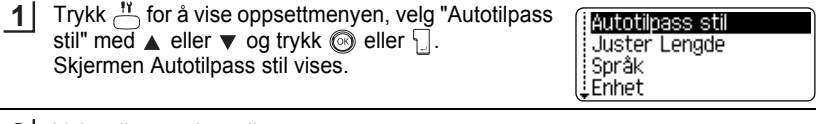

 $2$  Velg stilen med  $\triangle$  eller  $\blacktriangledown$ .

(Autotilpass stil) ीTekst Strl <u>:Tekst Bredde</u>

- Trykk tasten  $\textcircled{\tiny{\textcircled{\tiny{\textcirc}}}}$  eller  $\textcircled{\tiny{\textcircled{\tiny{\textcirc}}}}$  for å bekrefte innstillingene. **3**
	- Trykk  $\circled{e}$  for å gå tilbake til det foregående trinnet i prosedyren.
		- Trykk **for å** stille stilen til standardinnstillingen ("Tekst Strl").
$\bullet$ 

 **REDIGERE EN ETIKETT**

**REDIGERE EN ETIKETT** 

### **Innstill Etikettattributter**

Ved å trykke  $\frac{1}{n}$  kan du lage en etikett med ramme rundt teksten og angi lengden på etiketten og tabulatoren. (Kuttealternativer som kan være nødvendig for å skrive ut en etikett kan også innstilles med  $\stackrel{1}{\equiv}$ . Se ["Alternativer for tapekutting" på side 54.](#page-55-0))

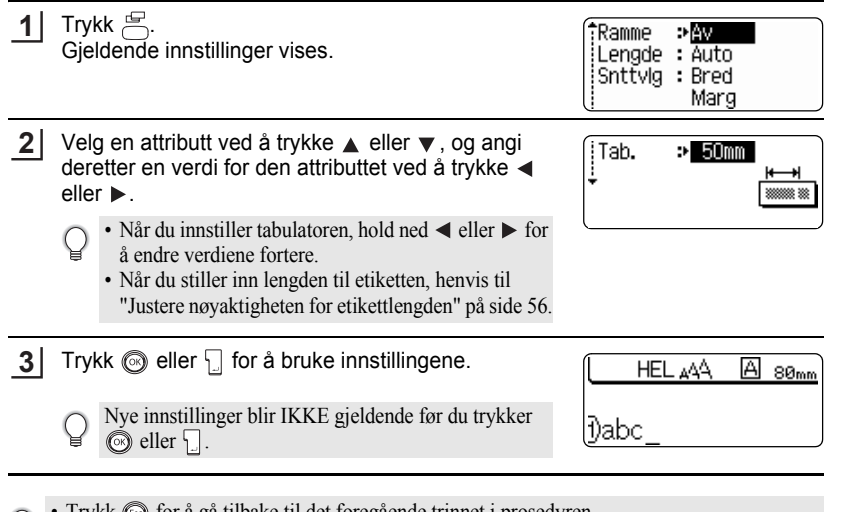

• Trykk  $\circled{ }$  for å gå tilbake til det foregående trinnet i prosedyren.<br>• Trykk  $\circled{ }$  for å stille det valgte attributtet til standardvere. Trykk for å stille det valgte attributtet til standardverdien.

• I tabellen innstillingsalternativer finner du en liste over alle tilgjengelige innstillinger.

#### **REDIGERE EN ETIKETT**

Γ

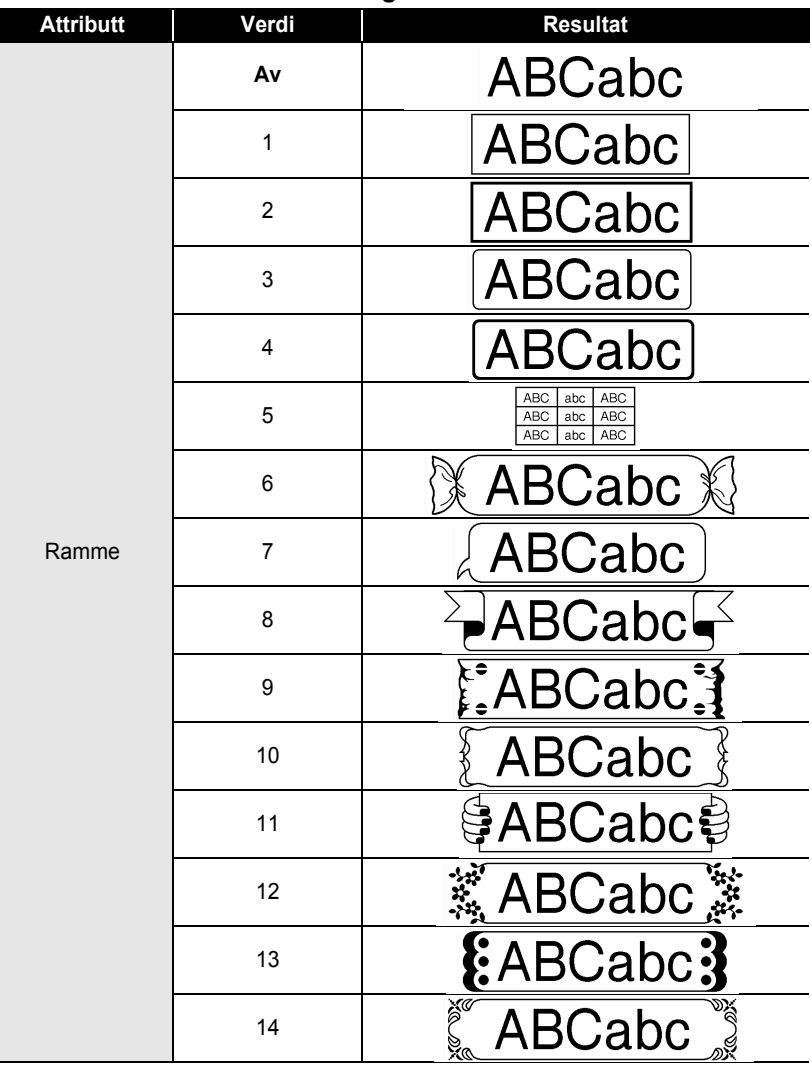

#### **Olnnstillingsalternativer**

. . . . . . . . . .

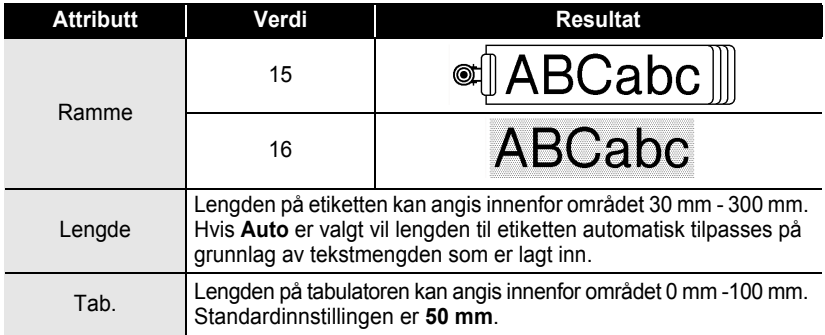

### <span id="page-38-0"></span>**Bruke oppsett for autoformat**

Ved hjelp av autoformat-funksjonen kan du raskt og enkelt lage etiketter for flere bruksområder, for eksempel arkfaner, utstyrsetiketter, navnelapper osv. Velg ganske enkelt en utforming blant malene eller blokkutformingene, skriv inn teksten og angi en stilformatering.

Symboler og aksentuerte tegn kan også brukes i autoformatutforminger.

#### **Bruke maler - eksempel: opprette en prøveetikett**

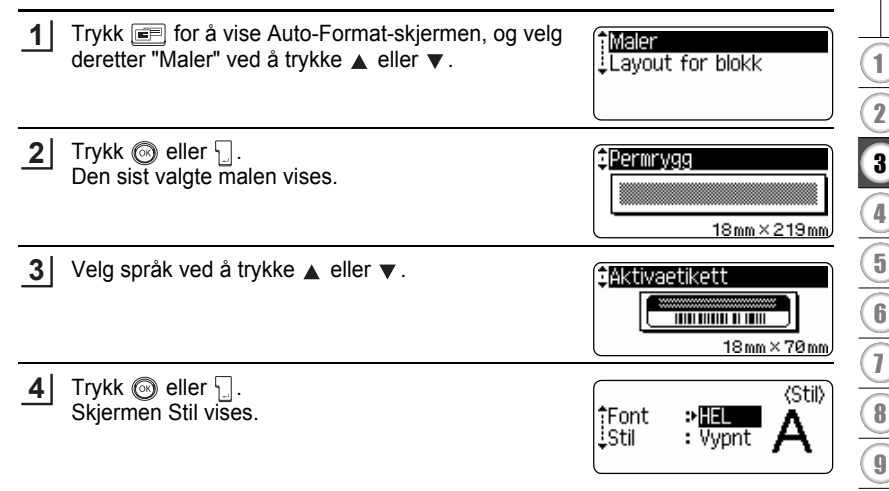

#### **REDIGERE EN ETIKETT** . . . . . . . . . . . . . . . . . .

٠

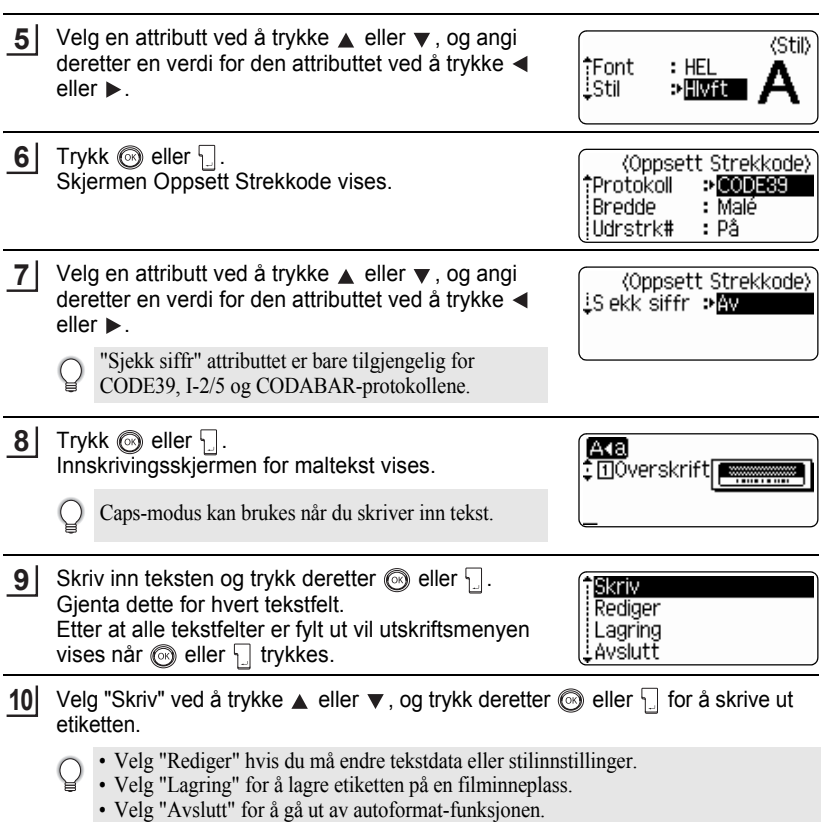

- Trykk  $\circled{e}$  for å gå tilbake til det foregående trinnet i prosedyren.
	- Trykk for å stille det valgte attributtet til standardverdi, på skjermene Stil og Oppsett Strekkode.
	- Se maltabellen for en liste av tilgjengelige maler.
	- Meldingen "Slett all tekst?" vises når  $\stackrel{\cong}{\bigcirc}$  trykkes ned i tekstinnleggingsskjermen. Trykk  $\circled{e}$  eller  $\cdot$  for å slette all tekst, eller trykk  $\circled{e}$  hvis du ikke vil slette teksten.
	- For å skrive ut flere kopier, fortløpende nummererte kopier eller et speilbilde av etiketten, hold ned  $\boxed{\hat{\theta}}$  og trykk  $\frac{m}{\sqrt{m}}$  for å vise utskriftsalternativer mens utskriftsmenyen er på skjermen.
- Hvis bredden på gjeldende tapekassett ikke samsvarer med angitt bredde for den valgte  $\left( \begin{matrix} 0 \\ 1 \end{matrix} \right)$ utformingen, vises en feilmelding når du prøver å skrive ut eller forhåndsvise etiketten. Trykk eller en annen tast for å fjerne feilmeldingen, og angi en tapekassett med riktig bredde.
	- Hvis antallet innskrevne tegn overskrider grensen, vises en feilmelding når  $\circled{1}$ eller trykkes ned. Trykk  $\circled{e}$  eller en annen tast for å fjerne feilmeldingen, og rediger teksten slik at færre tegn brukes.
	- Hvis ikke "Ikke Snitt" er stilt inn, når du bruker Autoformatfunksjonen, blir etiketten kuttet med en marg på høyre og venstre ender uavhengig av innstillingen på aktuell tapekuttevalg (se [side 54](#page-55-0)).

### $\bullet$  Maler $\bullet$

 $\bullet$  $\bullet$ 

........................

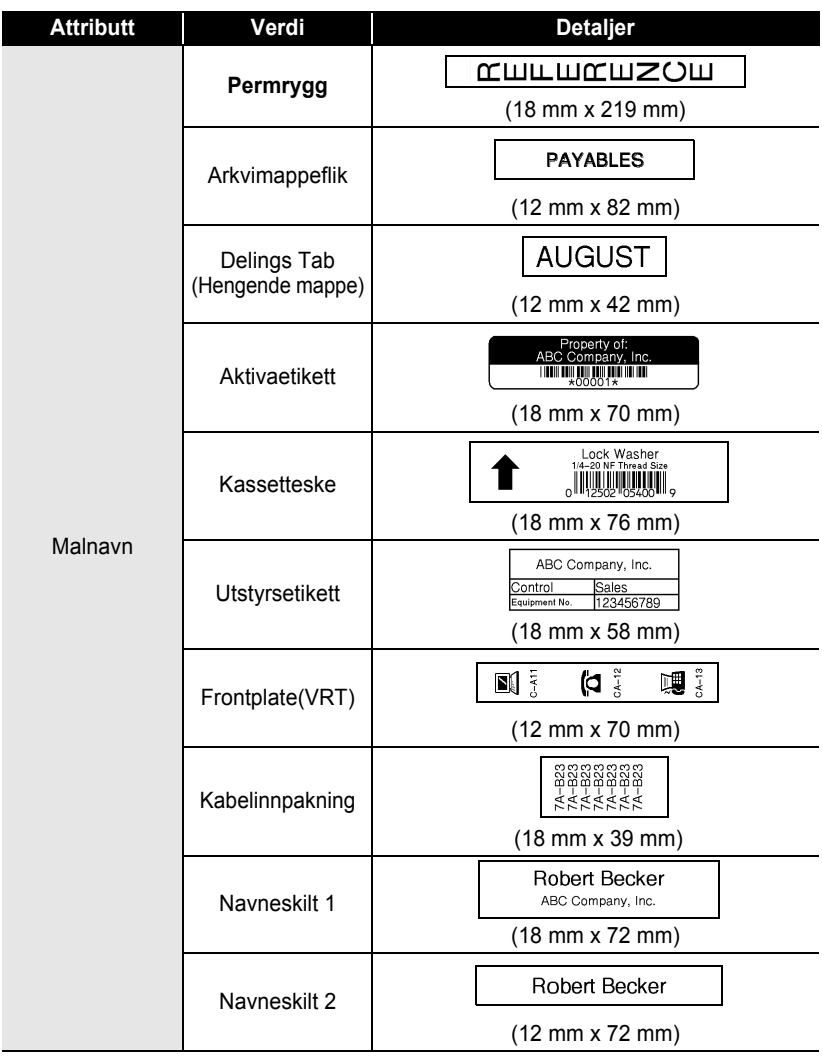

. . . . . . . . . . . . .

 $\bullet$  $\bullet$  $.........$ 

### NORSK

 $\bullet$ 

● REDIGERE EN ETIKETT  **REDIGERE EN ETIKETT**

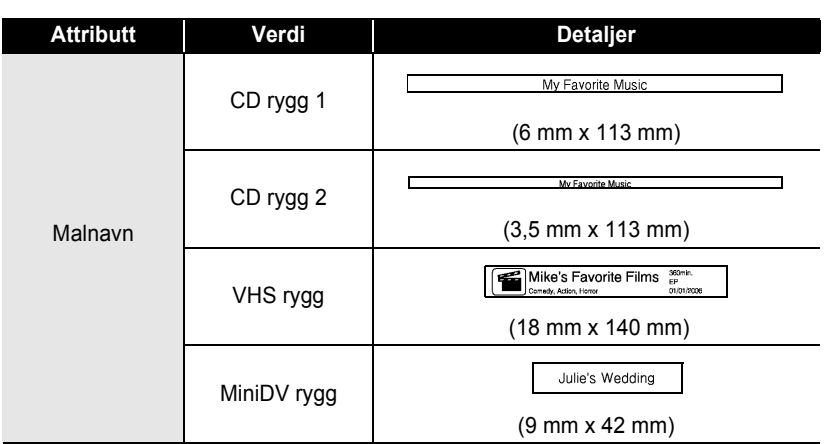

### **REDIGERE EN ETIKETT**

#### **Bruke blokkutforminger**

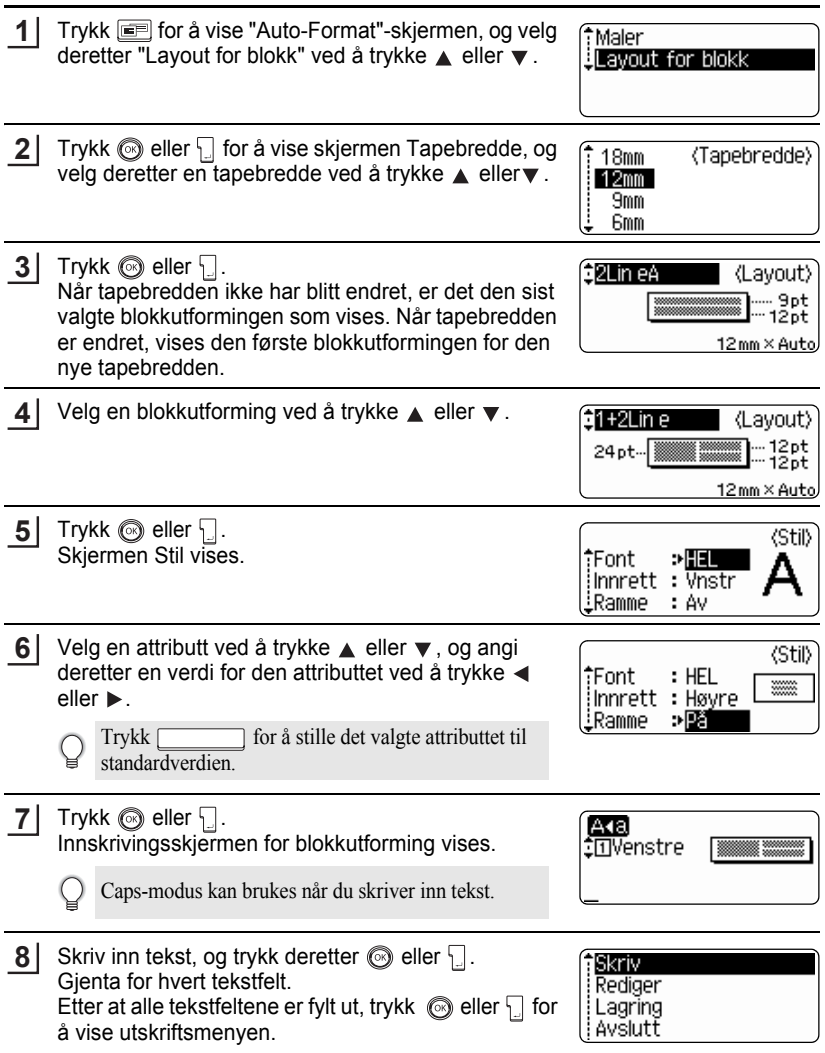

. . . . . . . . . ä . . .

.................................

- Velg Skriv ved å trykke  $\triangle$  eller  $\nabla$ , og trykk deretter  $\textcircled{a}$  eller  $\textcircled{a}$  for å skrive ut etiketten. **9**
	- Velg "Rediger" hvis du må endre tekstdata eller stilinnstillinger.
		- Velg "Lagring" for å lagre etiketten på en filminneplass.
		- Velg "Avslutt" for å gå ut av autoformat-funksjonen.
		- Velg "Endre layout" hvis du skal bruke en annen utforming.
- Trykk  $\circled{e}$  for å gå tilbake til det foregående trinnet i prosedyren.
	- Se blokkutformingstabellen for en liste av tilgjengelige blokkutforminger.
	- Meldingen "Slett all tekst?" vises når  $\frac{|x|}{|x|}$  trykkes ned. Trykk  $\odot$  eller  $\cdot$  for å slette all tekst, eller trykk  $\binom{f}{f}$  hvis du ikke vil slette teksten.
	- For å skrive ut flere kopier, fortløpende nummererte kopier eller et speilbilde av etiketten, hold ned  $\boxed{\triangle}$  og trykk  $\frac{B}{\Box}$  for å vise utskriftsalternativer mens utskriftsmenyen er på skjermen.
- Hvis bredden på gjeldende tapekassett ikke samsvarer med angitt bredde for den valgte  $\left( \mathbf{?}\right)$ utformingen, vises en feilmelding når du prøver å skrive ut eller forhåndsvise etiketten. Trykk eller en annen tast for å fjerne feilmeldingen, og angi en tapekassett med riktig bredde.
	- Hvis antallet innskrevne tegn overskrider grensen, vises en feilmelding når  $\circled{e}$  eller trykkes ned. Trykk eller en annen tast for å fjerne feilmeldingen, og rediger teksten slik at færre tegn brukes.
	- Når du bruker autoformat kuttes etiketten med en marg på venstre og høyre side uavhengig av den gjeldende innstilling i alternativene for tapekutting (se [side 54](#page-55-0)).

### **REDIGERE EN ETIKETT**

### **Blokkutforming**

............................

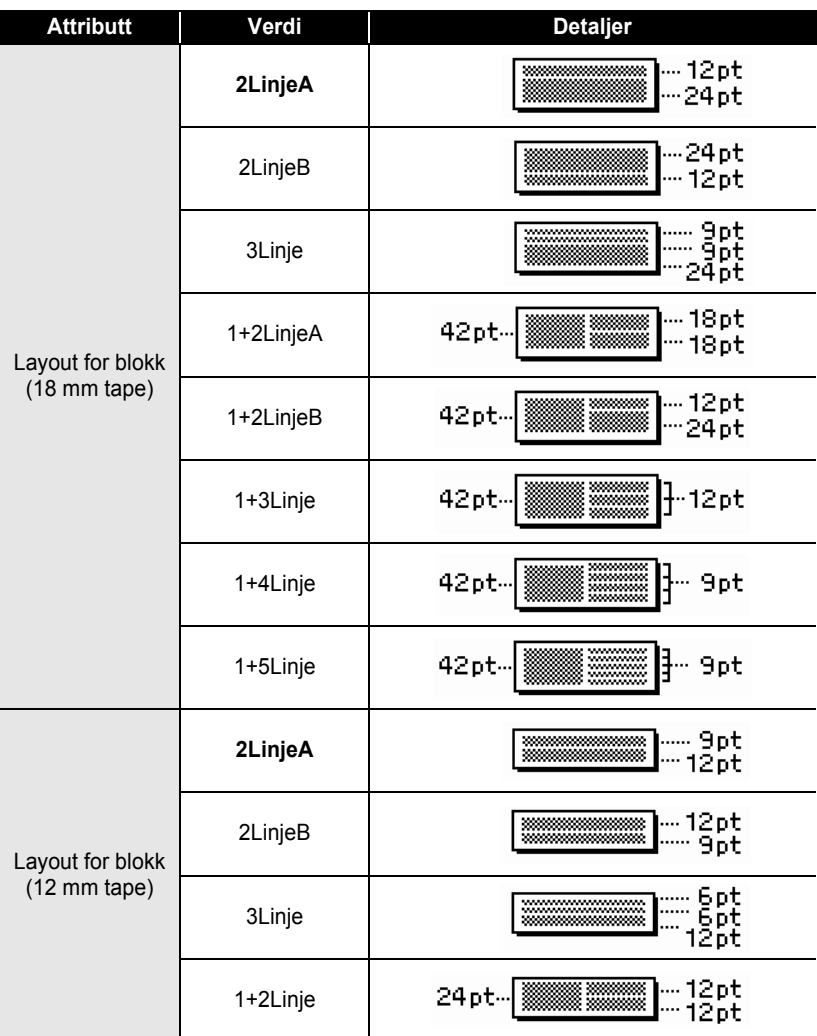

### NORSK

● REDIGERE EN ETIKETT

 $\bullet$ 

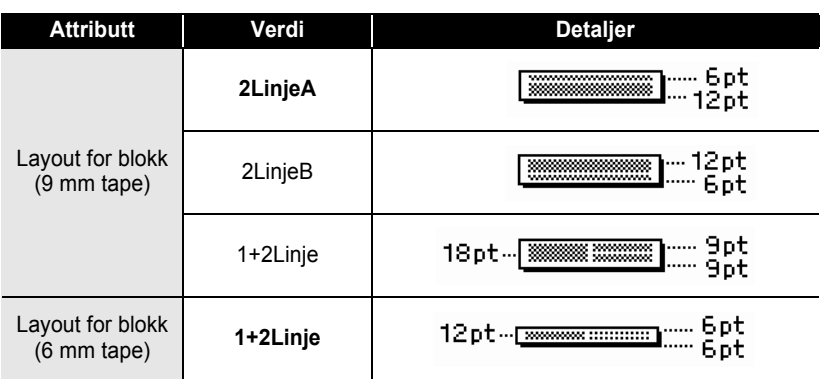

#### **REDIGERE EN ETIKETT**

### **Lage en strekkodeetikett**

Ved hjelp av strekkodefunksjonen kan du lage etiketter med strekkoder for bruk med kassaapparat, lagerkontrollsystemer eller andre systemer som leser strekkoder, eller til og med kapitalkontrollkoder brukt i et kapitalforvaltningssystem.

- P-touch er ikke utformet spesifikt for å lage strekkodeetiketter. Du må alltid kontrollere at strekkodeetikettene kan leses av strekkodeleseren.
- Du får best resultater om du skriver ut strekkodeetiketter med sort blekk på hvit tape. Noen strekkodelesere vil kanskje ikke kunne lese strekkodeetiketter som er opprettet med farget tape eller blekk.
- Bruk innstillingen "Stor" for "Bredde" når det er mulig. Noen strekkodelesere vil kanskje ikke kunne lese strekkodeetiketter som er opprettet med innstillingen "Liten".
- Ved kontinuerlig utskrift av et stort antall etiketter med strekkoder, kan skrivehodet bli overopphetet, noe som kan innvirke på utskriftskvaliteten. Hvis dette skjer bør du stoppe utskriften en liten stund slik at skriverhodet kan kjøle ned.

#### <span id="page-47-0"></span>**Angi strekkodeparametere**

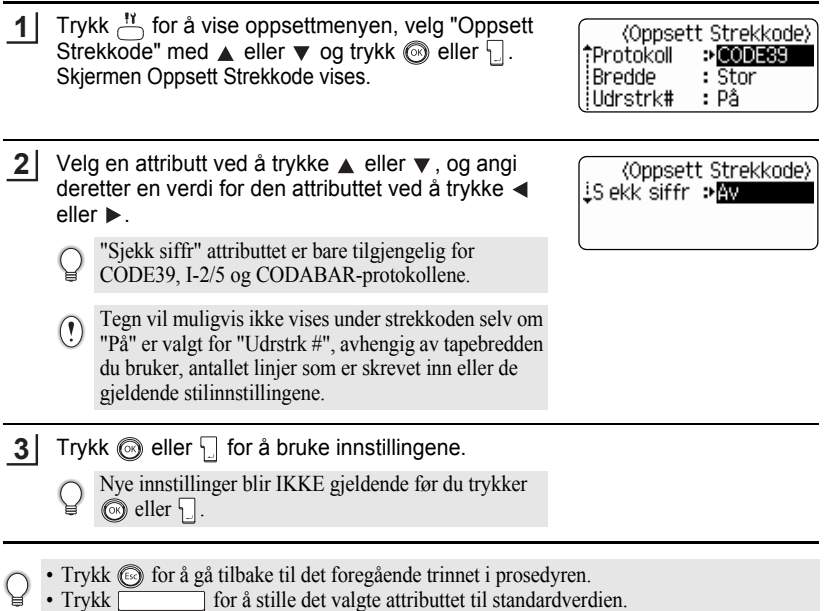

• I tabellen Strekkodeinnstillinger finner du en liste over alle tilgjengelige innstillinger.

 $\cdots$ 

● REDIGERE EN ETIKETT  **REDIGERE EN ETIKETT**

#### z**Strekkodeinnstillinger**z

<span id="page-48-0"></span>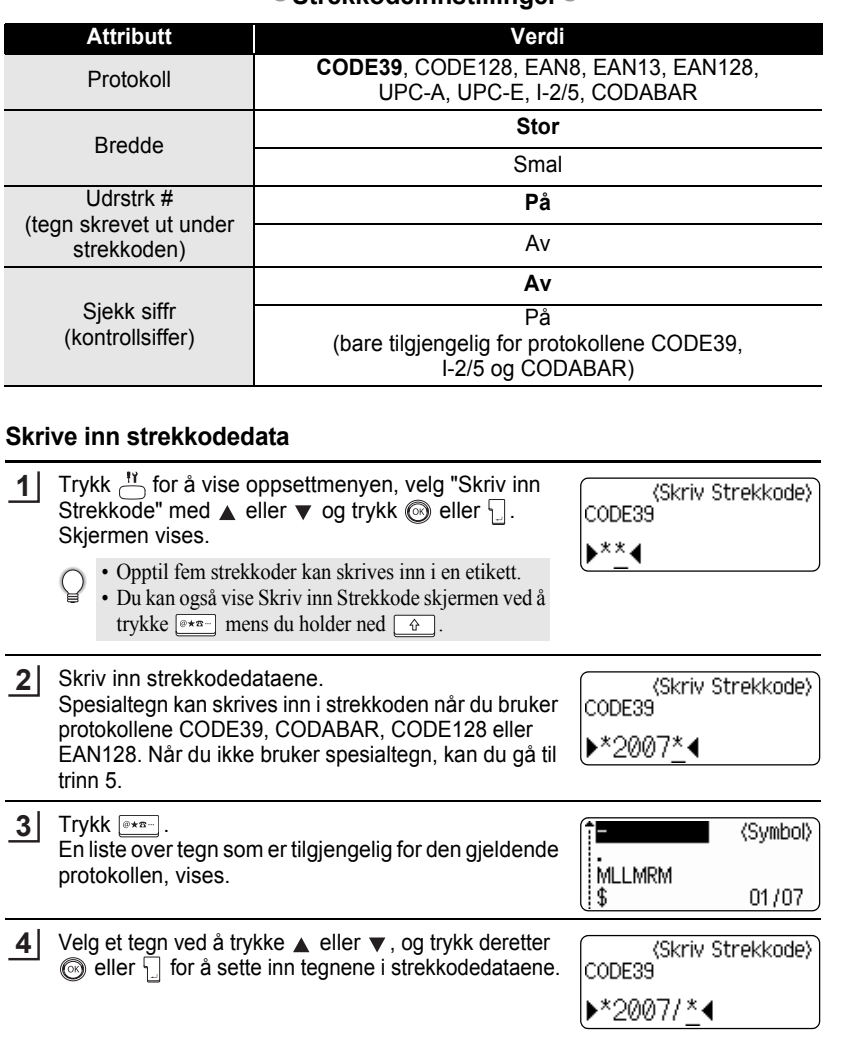

 $\mathfrak I$ 2 3 4

Trykk  $\textcircled{\tiny{\textcircled{\tiny \textcirc}}}$  eller $\textcircled{\tiny{\textcircled{\tiny \textcirc}}}$  for å sette inn strekkoden i etiketten. To strekkodemerker vises tekstinnskrivningsskjermen. 

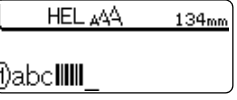

• Trykk  $\circled{e}$  for å gå tilbake til det foregående trinnet i prosedyren.

• I tabellen Liste over spesialtegn finner du en liste over alle tilgjengelige innstillinger.

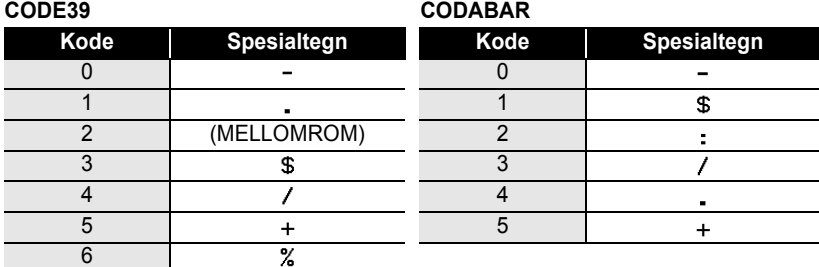

## **OListe over spesialtegn**

#### **CODE128, EAN128**

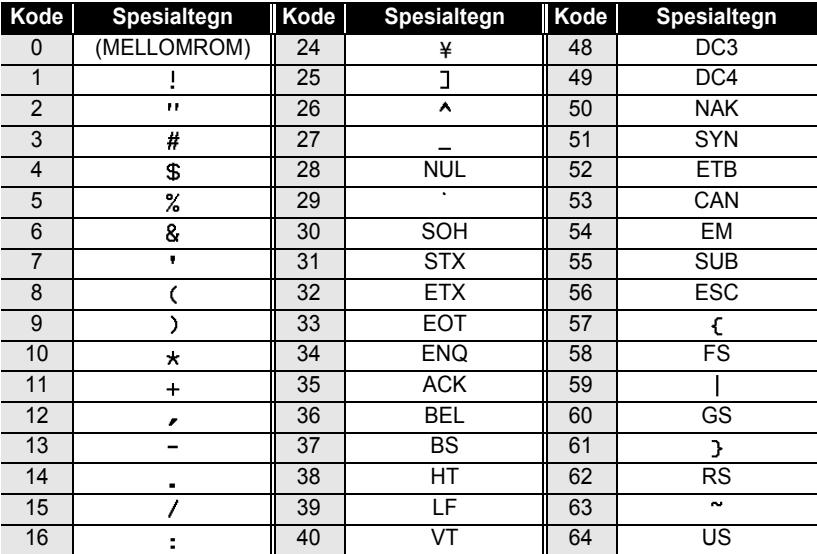

c

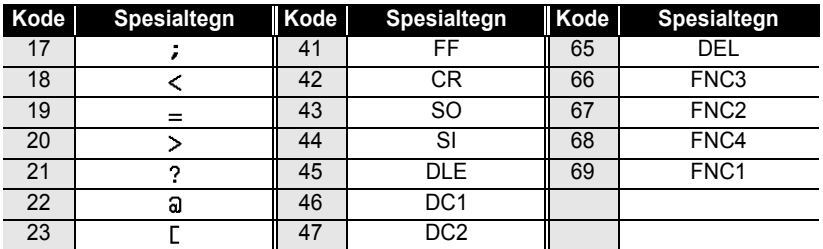

#### **Redigere og slette en strekkode**

- For å redigere strekkodedata må du sette markøren under en av barkodemerkene på innføringsskjermen og da åpne skjermen Skriv inn Strekkode. Se ["Skrive inn](#page-48-0)  [strekkodedata" på side 47.](#page-48-0)
- Hvis du vil redigere innstillingene for "Bredde" og "Udrstrk #" for en strekkode som allerede er plassert på skjermen, plasserer du markøren under et av strekkodemerkene på datainnskrivingsskjermen, og åpner deretter skjermen for strekkodeoppsett. Se [""Angi strekkodeparametere" på side 46](#page-47-0).
- Hvis du vil slette en strekkode fra en etikett, plasserer du markøren til høyre for strekkodemerkene på dataoppføringsskjermen, og trykker  $\boxed{\infty}$ .

## **SKRIVE UT ETIKETTER**

### **Forhåndsvisning av etiketter**

Ved hjelp av forhåndsvisningsfunksjonen kan du kontrollere utformingen av etiketten før du skriver den ut på tapen.

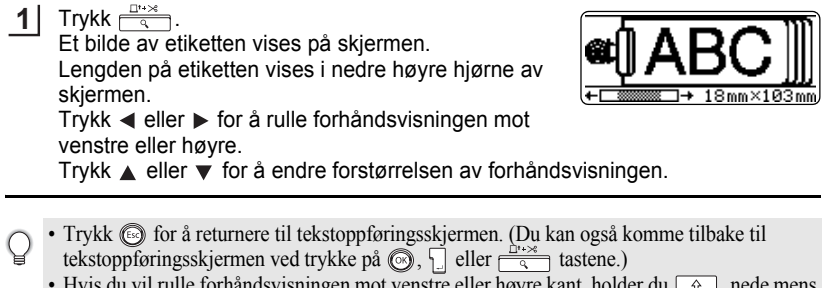

- Hvis du vil rulle forhåndsvisningen mot venstre eller høyre kant, holder du  $\boxed{\theta}$  nede mens du trykker  $\blacktriangleleft$  eller  $\blacktriangleright$ .
- Hvis du vil skrive ut etiketten direkte fra forhåndsvisningsskjermen, trykker du  $\frac{m}{\sqrt{m}}$  eller åpner menyen utskriftsalternativer og velger et utskriftsalternativ. Se under "Skrive ut en etikett" nedenfor hvis du vil vite mer.
- Forhåndsvisningen av utskriften er et generert bilde av etiketten, og kan være forskjellige fra den faktiske etiketten når den skrives ut.

### **Skrive ut en etikett**

Etter at du har skrevet inn teksten og formatter etiketten, er du klar til å skrive ut etiketten. I tillegg til å skrive ut én enkelt kopi av en etikett, har P-touch flere utskriftsfunksjoner som lar deg skrive ut flere kopier av en etikett, sekvensielt nummererte etiketter og speilvendte etiketter.

- **Ikke trekk i etiketten som kommer ut av tapeutløpsåpningen. Dette fører til at**   $\left( \mathbf{I} \right)$ **fargebåndet kommer ut sammen med tapen.**
	- Blokker ikke utløpsåpningen under utskrift eller tapemating. Hvis du gjør dette, vil tapen blokkeres.
	- Kontroller at det er nok tape igjen når du skriver ut flere kontinuerlige etiketter. Hvis du får lite tape, kan du angi færre kopier eller skrive ut én og én etikett.
	- Stripete tape indikerer slutten på tapekassetten. Hvis dette skjer under utskrift, trykker du @ for å slå av P-touch. Hvis du fortsetter utskriften kan det forårsake skade.

### **Skrive ut én enkelt kopi**

**2**

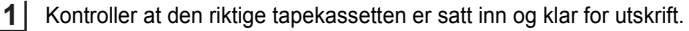

Trykk  $\frac{\mathbb{B}^{N}}{\mathbb{B}^{N}}$ . Meldingen til høyre vises mens etiketten blir skrevet ut.

Hvis du vil stanse utskriften, trykker du (b) for å slå av P-touch.

hvis du lurer på betydningen av meldinger som vises.

Utskrift Kopierer

Kopie Nummer..

<u>:</u> Speile

细圆

1/1

c

**Skrive ut flere kopier**

Med denne funksjonen kan du skrive ut inntil 9 kopier av samme etikett.

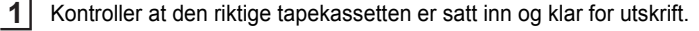

Det er flere andre meldinger som kan vises når du trykker  $\frac{B}{n}$ . Se ["Feilmeldinger" på side 66](#page-67-0)

Hold nede  $\boxed{\hat{\Phi}}$  mens du trykker  $\frac{\mathbb{E} \mathbb{I} \mathbb{I}}{\mathbb{E}}$  for å vise skjermen med utskriftsalternativer, og velg deretter "Kopie" ved å trykke  $\triangle$  eller  $\nabla$ **2**

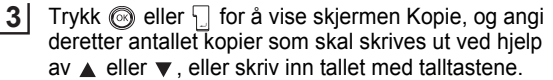

- Hold nede  $\triangle$  eller  $\nabla$  for å endre antallet kopier fortere.
	- Trykk på **tasten for å tilbakestille antallet** kopier til standardverdien 1.

Trykk  $\circledS$  eller  $\Box$ . Meldingen til høyre vises mens etikettene blir skrevet ut. **4**

Utskrift Kopierer

 $2/5$ 

AR0

۱RC

(Kopie)

- Trykk  $\circled{e}$  for å gå tilbake til det foregående trinnet i prosedyren.
	- Hvis ikke noe annet er angitt, blir tapen automatisk kuttet etter at hver kopi skrives ut. Se ["Alternativer for tapekutting" på side 54](#page-55-1) hvis du vil endre denne innstillingen.
	- Tallene som vises på skjermen under utskriften, indikerer "tell / antall kopier som er angitt".

#### **SKRIVE UT ETIKETTER** . . . . . . . . . . . . . . . . . .

#### **Autonummerere etiketter**

Ved å bruke nummereringsfunksjonen kan du lage et sett med sekvensielt nummererte etiketter fra ett enkelt etikettformat.

. . . . . . . . . .

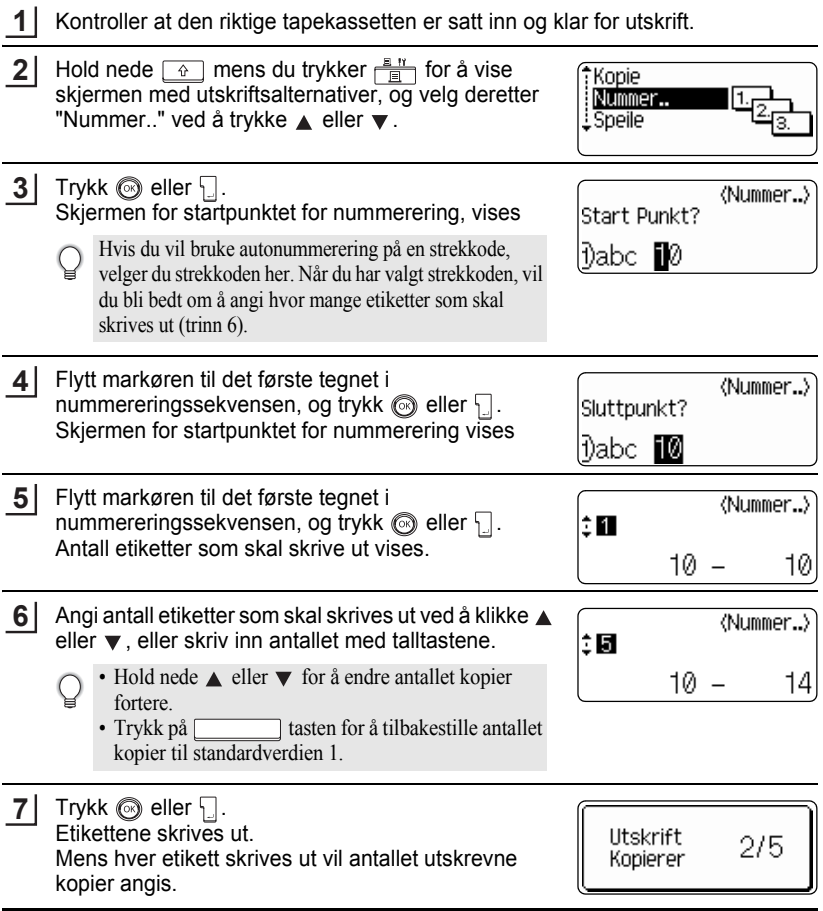

c

• Trykk  $\circled{e}$  for å gå tilbake til det foregående trinnet i prosedyren.

- Hvis ikke noe annet er angitt, blir tapen automatisk kuttet etter at hver kopi skrives ut. Se ["Alternativer for tapekutting" på side 54](#page-55-1) hvis du vil endre denne innstillingen.
- Tallene som vises på skjermen under utskriften, indikerer "telle / antall kopier".
- Autonummerering kan også brukes for strekkoder. Når en strekkode inneholder en autonummereringssekvens, kan ikke noen andre felt i etiketten inneholde noen autonummereringssekvens.
- Autonummer-delen av etiketten økes etter at hver etikett er skrevet ut.
- Bare én sekvens med autonummerering kan brukes per etikett.
- Alle symboler eller andre ikke-alfanumeriske tegn i autonummereringssekvensen blir ignorert.
- En autonummereringssekvens kan maksimalt inneholde fem tegn.

• Bokstaver og tall økes som vist nedenfor:  $0 \rightarrow 1 \quad .9 \rightarrow 0 \rightarrow ...$ A  $\rightarrow$  B  $\ldots Z$   $\rightarrow$  A  $\rightarrow$ a  $\rightarrow$  b ...z  $\rightarrow$  a  $\rightarrow$ A0  $\rightarrow$  A1 ...A9  $\rightarrow$  B0  $\rightarrow$ Mellomrom (vist som understrekninger "\_" i eksemplet under) kan brukes til å justere mellomrommet mellom tegn eller til å kontrollere antall sifre som skrives ut.  $9 \rightarrow 10 \quad .99 \rightarrow 00 \rightarrow .0$  $Z \rightarrow AA$  ... $ZZ \rightarrow AA \rightarrow$  ...  $19 \rightarrow 20$  ...9  $9\rightarrow 00 \rightarrow$  ...

#### **Speilvendt utskrift**

Med funksjonen for speilvendt utskrift kan du lage etiketter med speilvendt tekst som kan leses fra motsatt side når de festes på glass eller annet gjennomsiktig materiale.

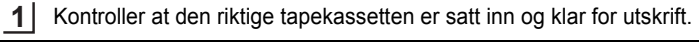

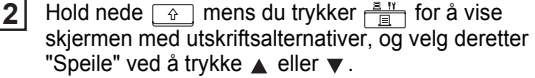

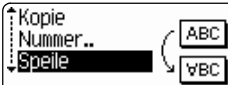

Trykk  $\circledS$  eller  $\Box$ . Meldingen "Spelbldeutskrft?" vises **3**

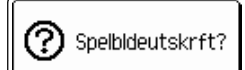

Trykk  $\circled{e}$  eller  $\Box$ . Meldingen til høyre vises mens etiketten blir skrevet ut. **4**

Utskrift Kopierer

 $1/1$ 

- Trykk  $\circled{e}$  for å gå tilbake til det foregående trinnet i prosedyren.
	- Teksten bør skrives ut på klar tape når man bruker funksjonen for speilvendt utskrift.
	- Funksjonene for kopiering og autonummerering kan ikke brukes sammen med speilvendt utskrift-funksjonen

### <span id="page-55-0"></span>**Alternativer for tapekutting**

<span id="page-55-1"></span>Med alternativene for tapekutting kan du angi hvor tapen mates inn og kuttes når du skriver ut etiketter. Spesielt alternativene "Kjede" og "Ikke snitt" bidrar sterkt til å redusere mengden bortkastet tape ved å bruke mindre marger og unngå kutting av tomme seksjoner mellom etiketter.

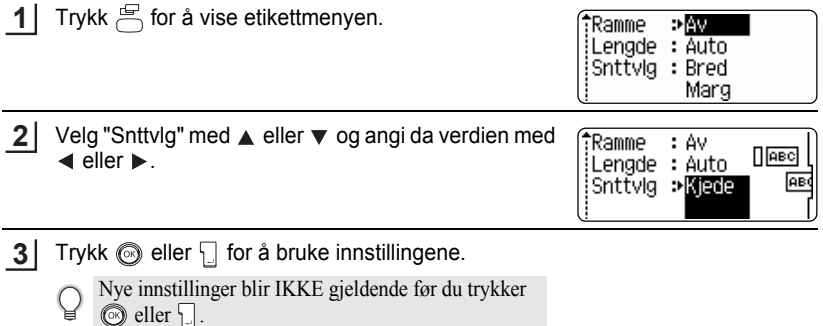

- Trykk  $\circled{e}$  for å gå tilbake til det foregående trinnet i prosedyren.
	- I tabellen kutte tape finner du en liste over alle tilgjengelige innstillinger.

**NORSK** 

c

 **SKRIVE UT ETIKETTER**

**SKRIVE UT ETIKETTER** 

#### **EXutte tape**

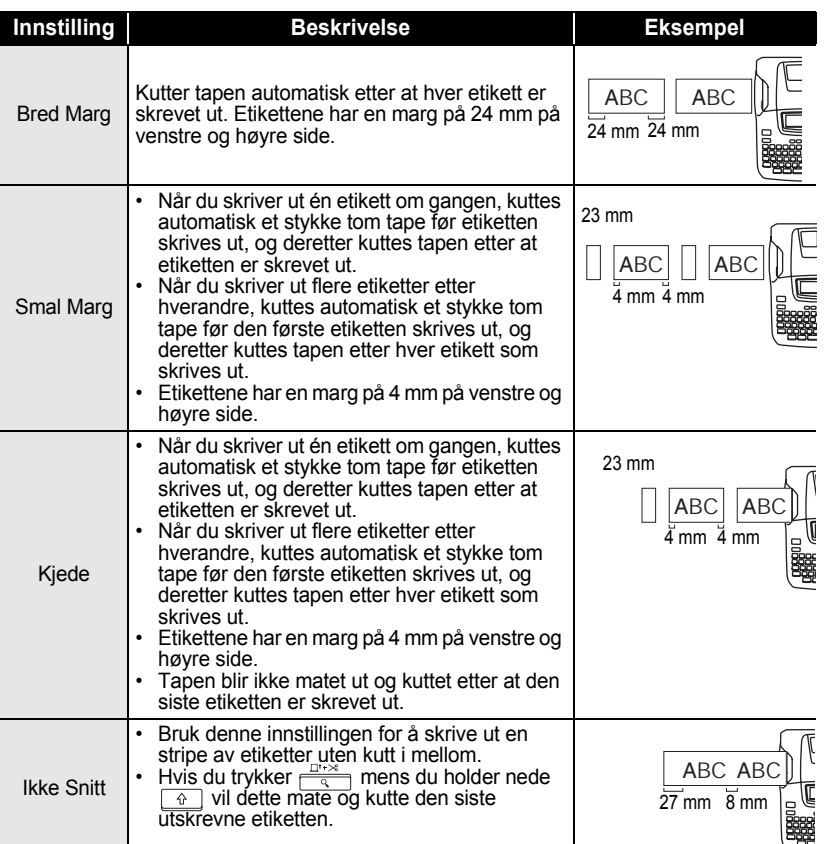

- Når du bruker tekstiltape eller tape med sterk lim les "Ikke snitt" og henvis til ["Tapemating"](#page-23-0)  [på side 22](#page-23-0) for den riktige innstillingen.
- Tapen blir ikke kuttet etter at den siste etiketten er skrevet ut når "Kjede" eller "Ikke Snitt" er angitt. Hold nede  $\boxed{\hat{\theta}}$  og trykk  $\boxed{\hat{\alpha}}$  og velg "Matning&snitt" (Henvis til "Tapemating" [på side 22\)](#page-23-0) for å mate og å kutte tape automatisk eller å kutte tapen manuelt hvis du bruker stoffbånd eller bånd med sterk lim.
- Når du bruker Autoformatfunksjonen, blir etiketten kuttet med en marg på høyre og venstre ender uavhengig av innstillingen på aktuell tapekuttevalg unntatt når "Ikke Snitt" er valgt.

**55**

#### **SKRIVE UT ETIKETTER**

### <span id="page-57-0"></span>**Justere nøyaktigheten for etikettlengden**

Du kan tilpasse nøyaktigheten for lengden av den utskrevne etiketten i området -5 til +5.

- Trykk på  $\overline{\Box}$ -tasten for å vise oppsettmenyen, velg "Juster Lengde" med ▲ eller v-tasten, og trykk deretter på 
subsetter i eller | -tatsen. **1**
- Autotilpass stil **Juster Lengde** Språk ∣≟Enhet

ंछ।

Velg "Juster Lengde" med  $\triangle$  eller  $\blacktriangledown$ -tasten, og velg deretter verdien med  $\triangle$  eller  $\blacktriangledown$ -tasten. **2**

(Juster Lengde)

- Trykk på  $\circled{e}$  eller  $\Box$ -tasten for å ta i bruk innstillingen. **3**
- Trykk  $\circled{e}$  for å gå tilbake til det foregående trinnet i prosedyren.
	- Trykk for å stille formatet til standardinnstillingen.
		- Omtrent 1 % av hele etikettlengden vil tilpasses 1 nivå.

### **Feste etiketter**

- Om nødvendig kan du beskjære den utskrevne etiketten til ønsket form og lengde ved å bruke saks osv. **1**
- Trekk beskyttelsen av etiketten. **2**
- Posisjoner etiketten, og trykk den deretter fast fra topp til bunn med fingeren for å feste etiketten. **3**
- Beskyttelsen på noen typer tape kan være forhåndskuttet for å gjøre det lettere å ta den av.
	- Etiketter kan være vanskelig å feste til flater som er våte, skitne eller ujevne. Etikettene kan lett løse seg fra slike overflater.
		- Husk å lese instruksjonen som følger med kassetter med stofftape som kan festes med strykejern, tape med ekstra sterk lim eller annen spesialtape, og følg alle forholdsregler i instruksjonene

c

 **BRUKE FILMINNET**

**BRUKE FILMINNET** 

## **BRUKE FILMINNET**

Du kan lagre opptil 9 av de mest brukte etikettene dine i filminnet. Hver etikett lagres som en fil, så du har fort og enkel adgang til etiketten din hver gang du bruker den igjen.

- Når filminnet er fult må du overskrive en av dine lagrede filer hver gang du lagrer en ytterligere fil.
- Du vil miste de lagrede filene dine hvis vekselstrømadapteren og batteriene fjernes lengre enn to minutter.

### **Lagre en fil i minnet**

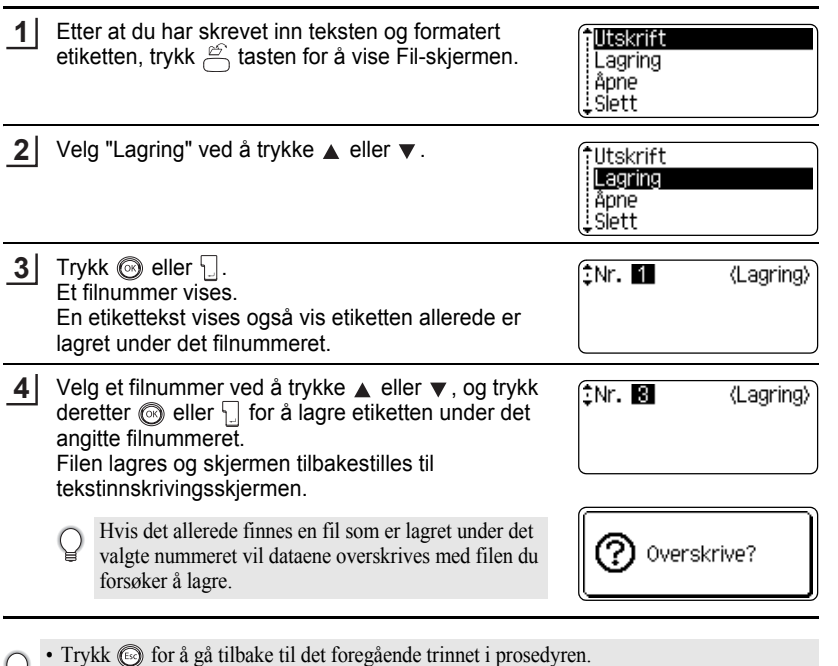

- Inntil 200 tegn kan lagres i en fil, avhengig av antall linjer. Totalt 1800 tegn kan lagres i 9 filer. Formateringsdata om tekst og utforming blir også lagret i filen.
	- For å lagre en etikett som har blitt opprettet med Autoformat-utforminger, se ["Bruke oppsett](#page-38-0)  [for autoformat" på side 37](#page-38-0).

#### **BRUKE FILMINNET**

## **Åpne en lagret etikettfil**

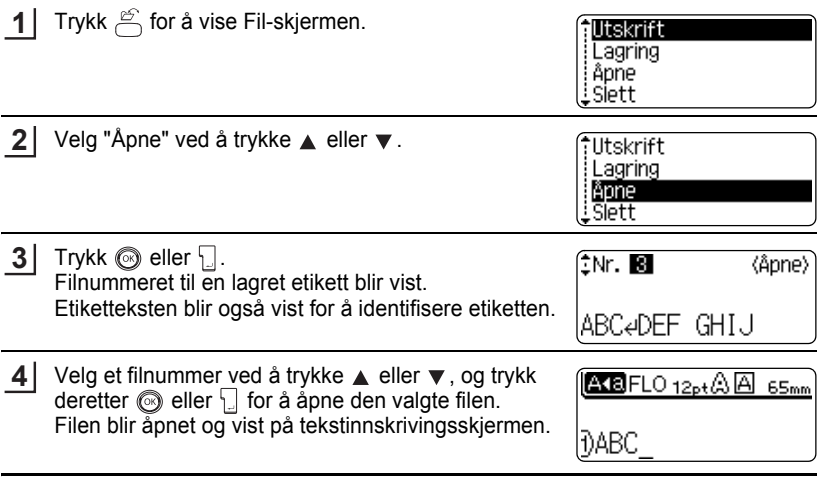

 $\bigcirc$  Trykk  $\circledcirc$  for å gå tilbake til det foregående trinnet i prosedyren.

### **NORSK**

 $\bullet$ 

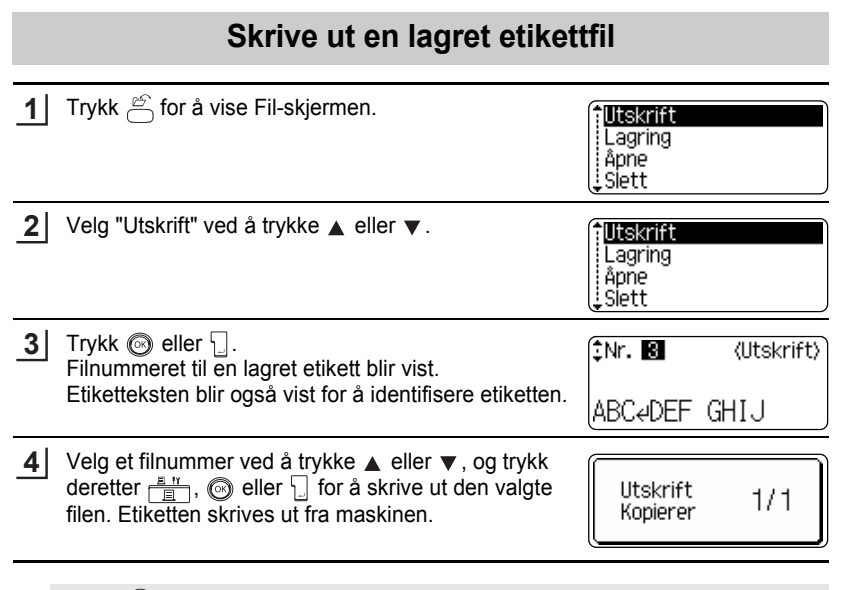

• Trykk  $\odot$  for å gå tilbake til det foregående trinnet i prosedyren. Q

• Meldingen "Ingen tekst" vises når du prøver å skrive ut en fil uten tekst.

#### **BRUKE FILMINNET**

 $\ddot{\phantom{a}}$ 

### **Sletter en lagret etikettfil**

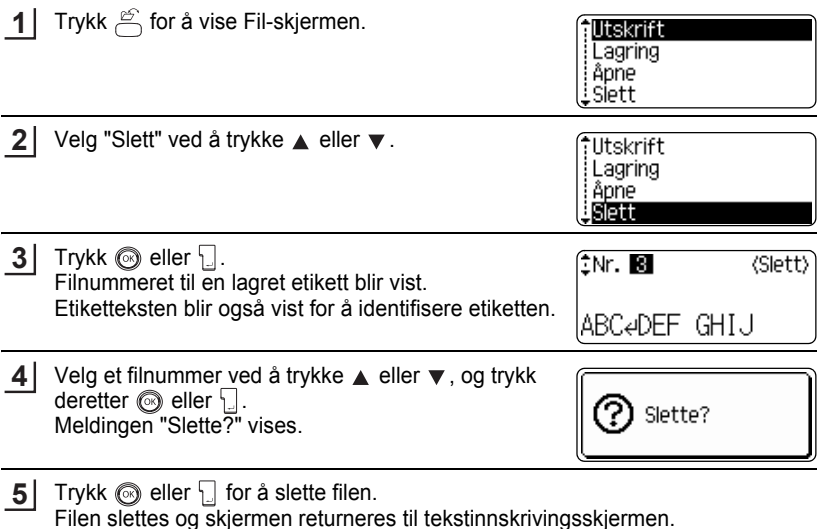

Trykk for å avbryte slettingen av filen og returnere til den foregående skjermen.

## **VEDLIKEHOLD AV DIN P-touch**

## <span id="page-62-0"></span> **Nullstille P-touch**

Du kan nullstille internminnet i P-touch når du ønsker å fjerne alle lagrede etikettfiler eller hvis P-touch ikke fungerer normalt.

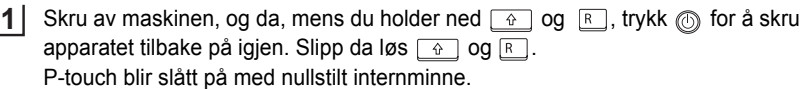

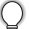

Slipp  $\circled{)}$  før du slipper de andre tastene.

All tekst og alle formateringsinnstillinger, angitte alternativer og lagrede etikettfiler blir fjernet når du nullstiller P-touch. Innstillinger for språk og enheter vil også bli slettet.

## **Vedlikehold**

P-touch bør rengjøres regelmessig om du vil opprettholde ytelsen og forlenge levetiden.

Fjern alltid batteriene og frakoble vekselstrømadapteren før du renser P-touch.

#### **Rengjøre hovedenheten**

Tørk bort støv og merker fra hovedenheten med en myk, tørr klut. Bruk en lett fuktet klut på merker som er vanskelige å fjerne.

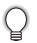

Bruk ikke tynner, benzen, alkohol eller noe annet organisk løsemiddel. Disse kan deformere kassen eller ødelegge utseendet på P-touch.

#### **Rengjøre skrivehodet**

Streker eller tegn med dårlig kvalitet i utskrevne etiketter indikerer vanligvis at skrivehodet er skittent. Rengjør skrivehodet med en vattpinne eller ekstrautstyret rensekassett for skrivehode (TZ-CL4).

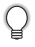

I instruksjonene som følger med rensekassetten for skrivehodet finner du retningslinjer for hvordan du bruker den.

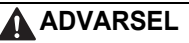

Berør ikke skrivehodet direkte med fingrene. Skrivehode kan være varmt.

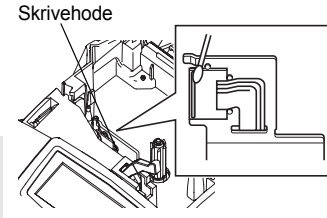

#### **VEDLIKEHOLD AV DIN P-touch**

#### **Rengjøre tapekutteren**

Etter mange gangers bruk kan tapelimet hopes opp på kuttebladet og gjøre det sløvere, noe som kan føre til tapeblokkering i kutteren.

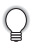

Omtrent én gang i året bør du tørke av kuttebladet med en vattpinne fuktet med alkohol.

### **A FORSIKTIG**

Berør ikke kuttebladet direkte med hendene dine.

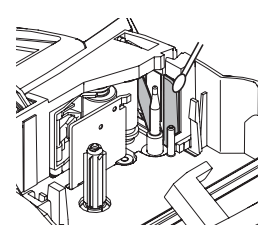

## **PROBLEMLØSNING**

## **Hva gjør du når…**

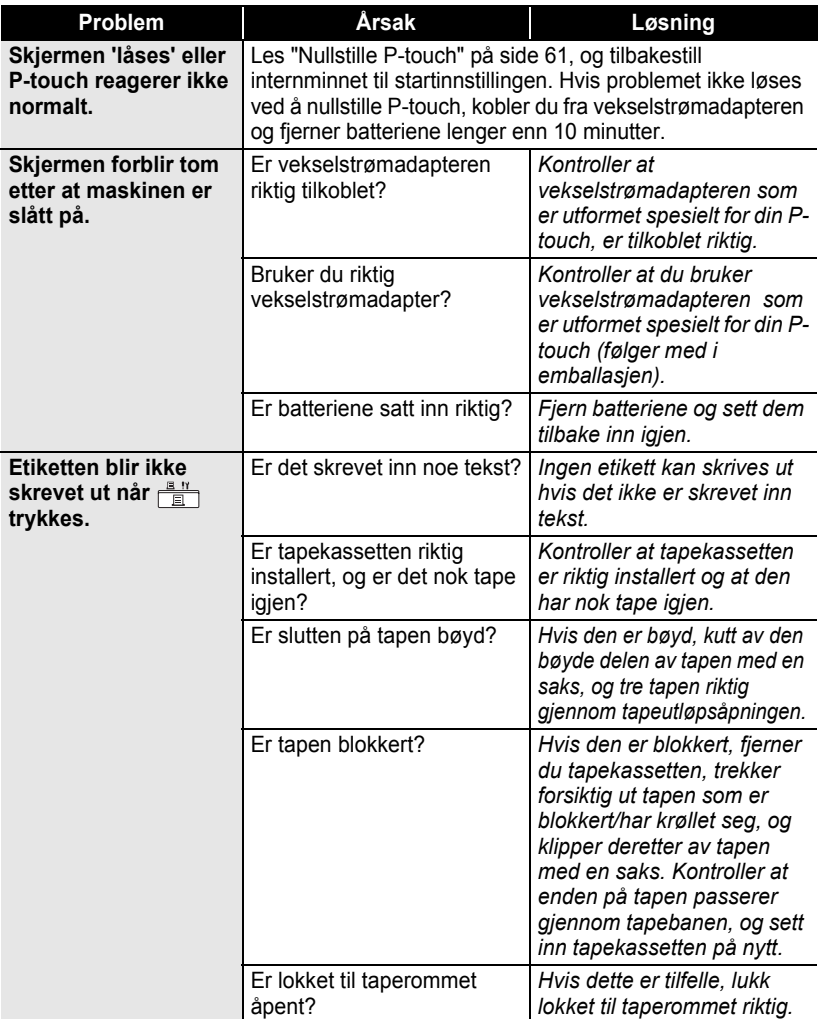

#### **PROBLEMLØSNING**  $\ddot{\phantom{0}}$  $\bullet$

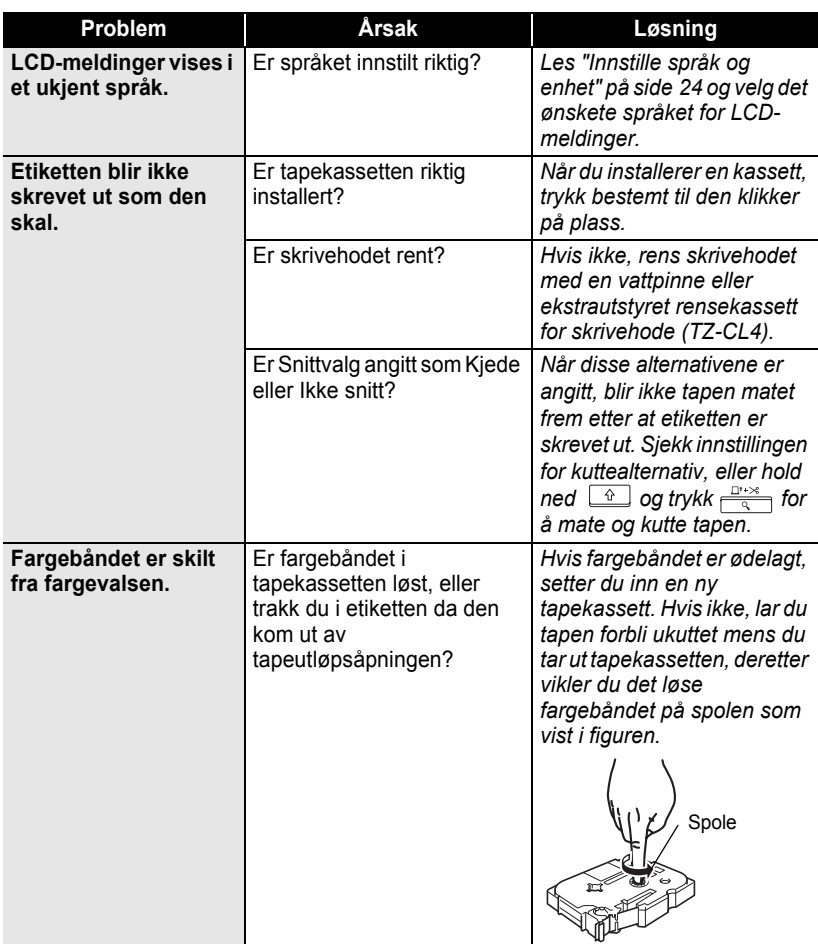

......

 $\bullet$ 

ė  $\bullet$ 

٠  $^{\circ}$ 

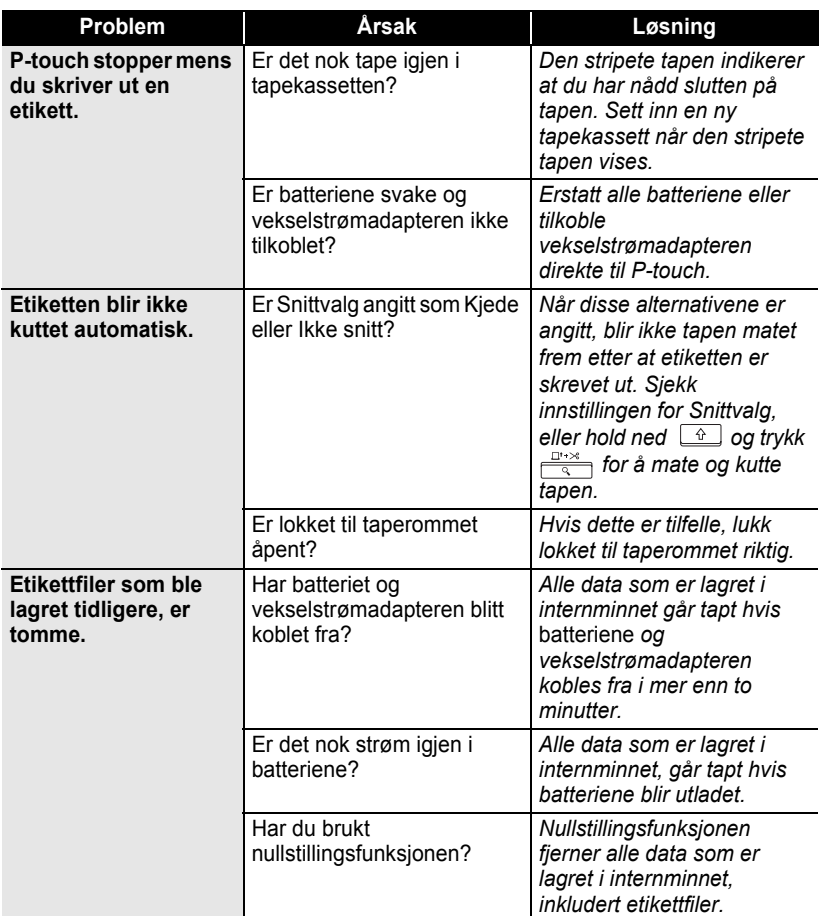

#### **PROBLEMLØSNING**

..........

Ç

# <span id="page-67-0"></span>**Feilmeldinger**

Når en feilmelding vises på skjermen, følger du retningslinjene nedenfor.

Trykk en tast for å fjerne feilmeldingen.

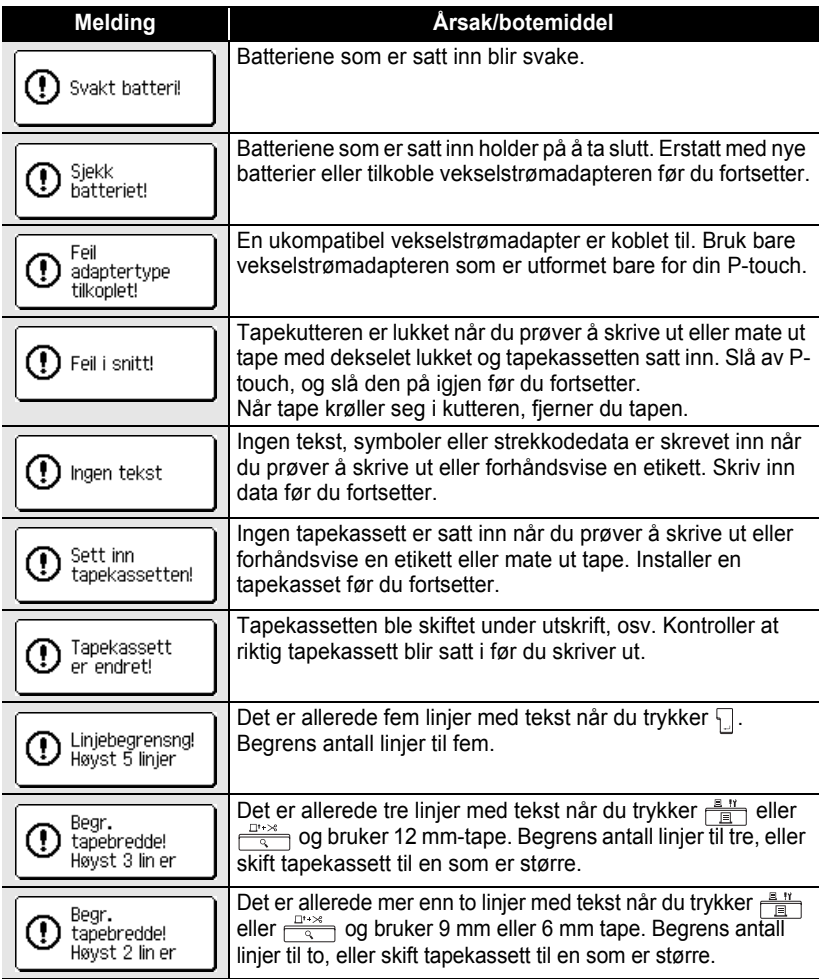

 $\bullet$ 

**PROBLEMLØSNING PROBLEMLØSNING**

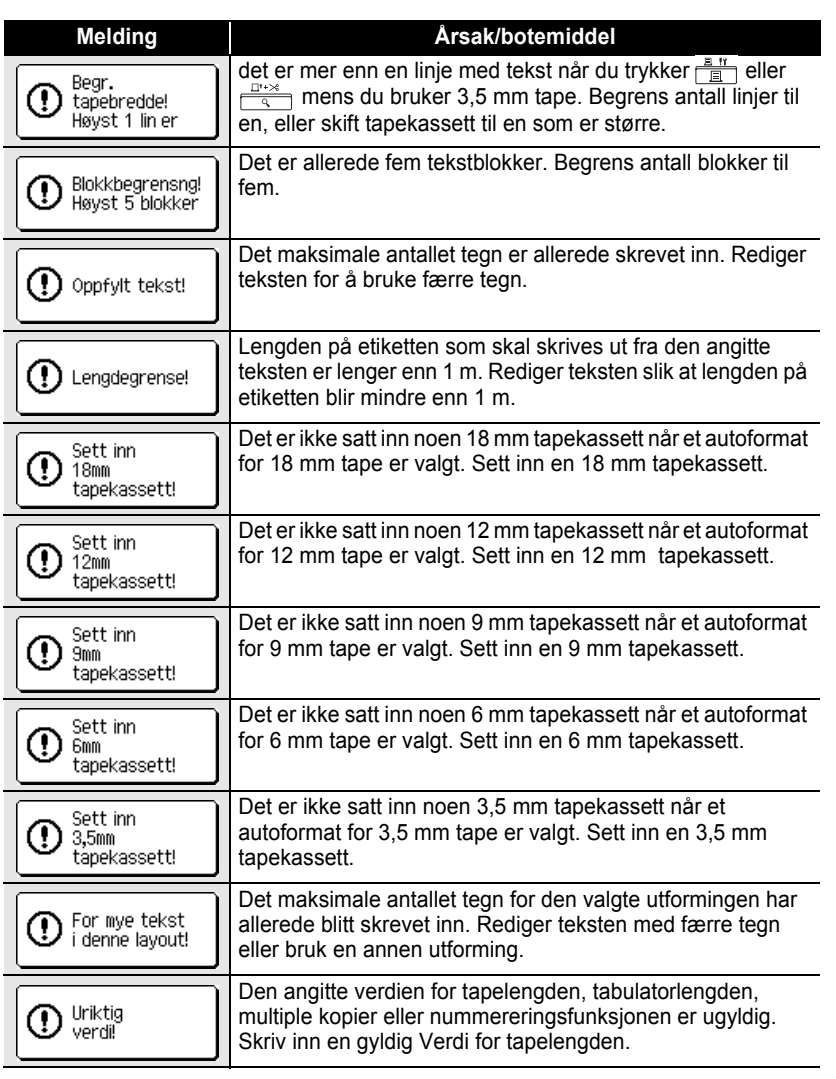

#### **PROBLEMLØSNING** . . . . . . . . . . . . .

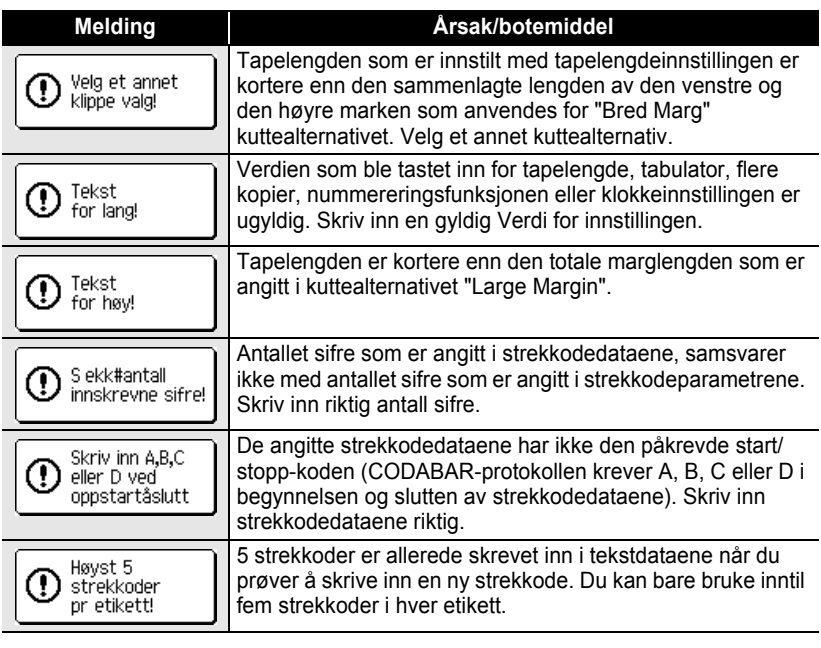

 $\bullet$ ........

. . . . . . . .

Når du velger "tomme" for enhetsinnstilling, vil dimensjoner vises om "tomme" på  $\mathsf{Q}$ LCD-skjermen.

## **APPENDIKS**

## **Spesifikasjoner**

#### **Hovedenhet**

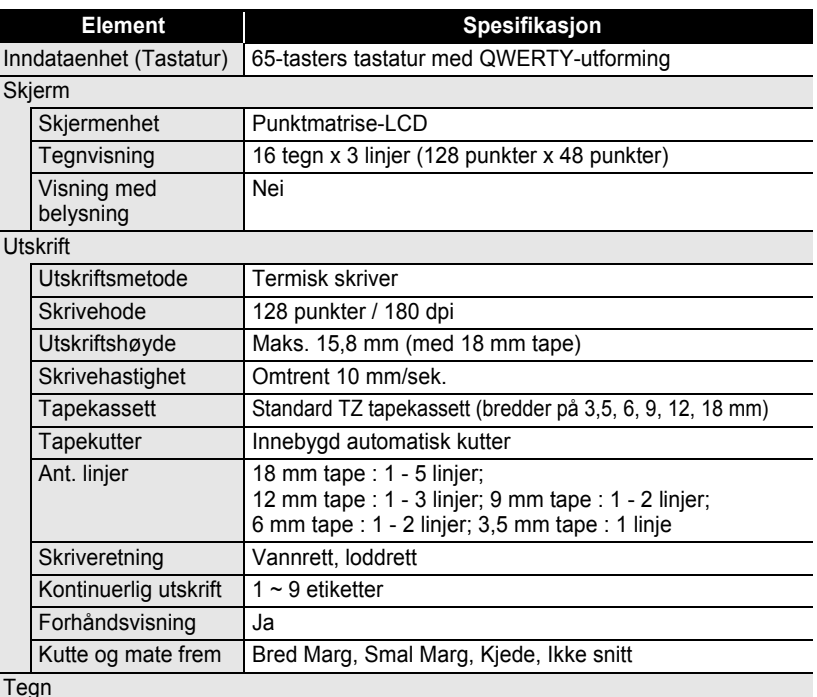

#### Tegn

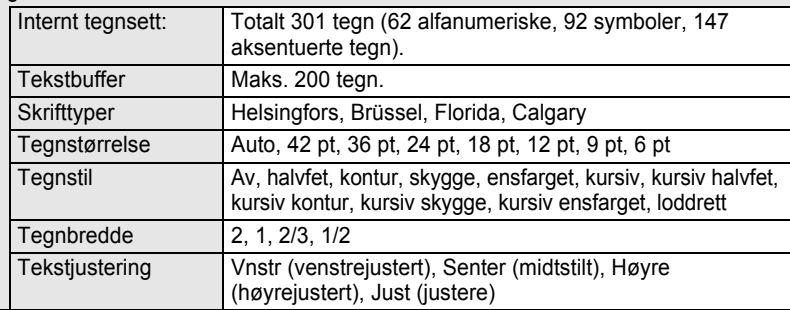

#### **APPENDIKS** . . . . . . . .

 $\bullet$ 

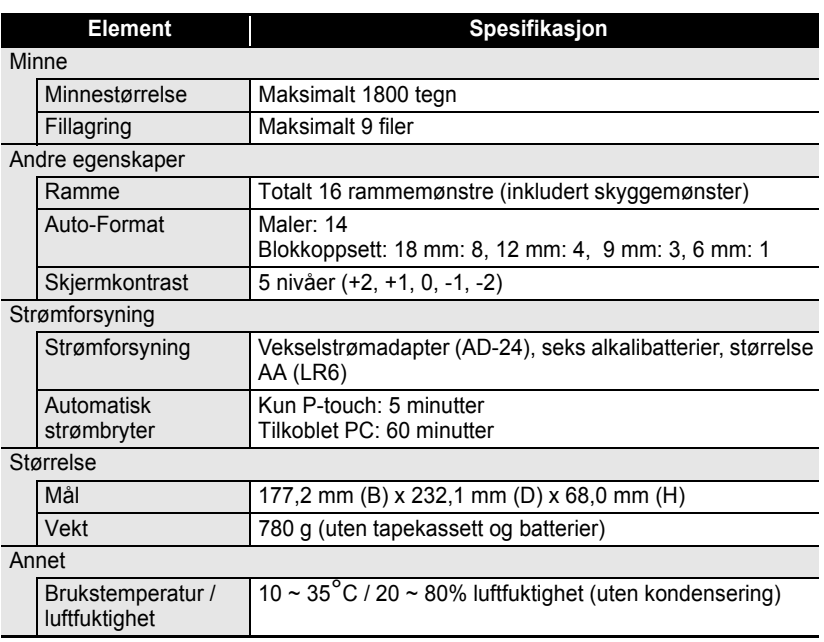
$\bullet$ 

### **Operativsystem: Windows ®**

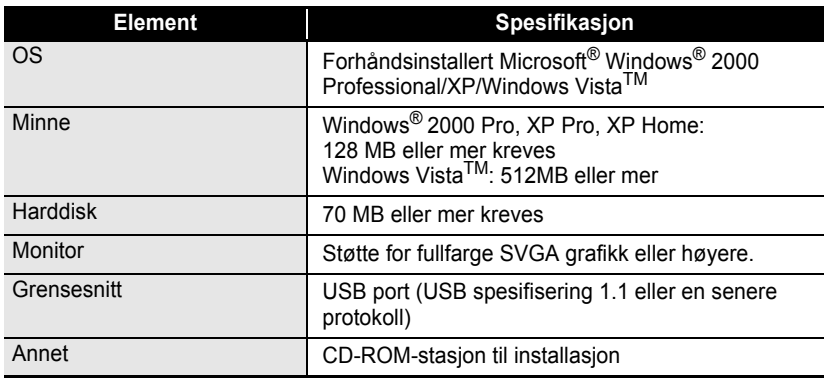

#### **APPENDIKS**

# **Tilbehør**

Brother anbefaler at du bruker ekte Brother-tilbehør (tapekassetter, vekselstrømadapter, oppladbare batterier osv.) med P-touch. Hvis du bruker andre produkter, kan det påvirke utskriftskvaliteten, eller P-touch kan bli skadet. Tilgjengelig tilbehør kan endres uten forhåndsvarsling.

#### **Tapekassetter**

Tapeutvalget kan variere fra land til land.

Du må ikke bruke tape som ikke er merket med **TZ**.

#### ■ Laminert tape (lengde: 8 m)

Overflaten på laminert tape er beskyttet med en gjennomsiktig film. Dette hindrer tegn fra å gnis ut eller bli slettet hvis etiketten blir våt.

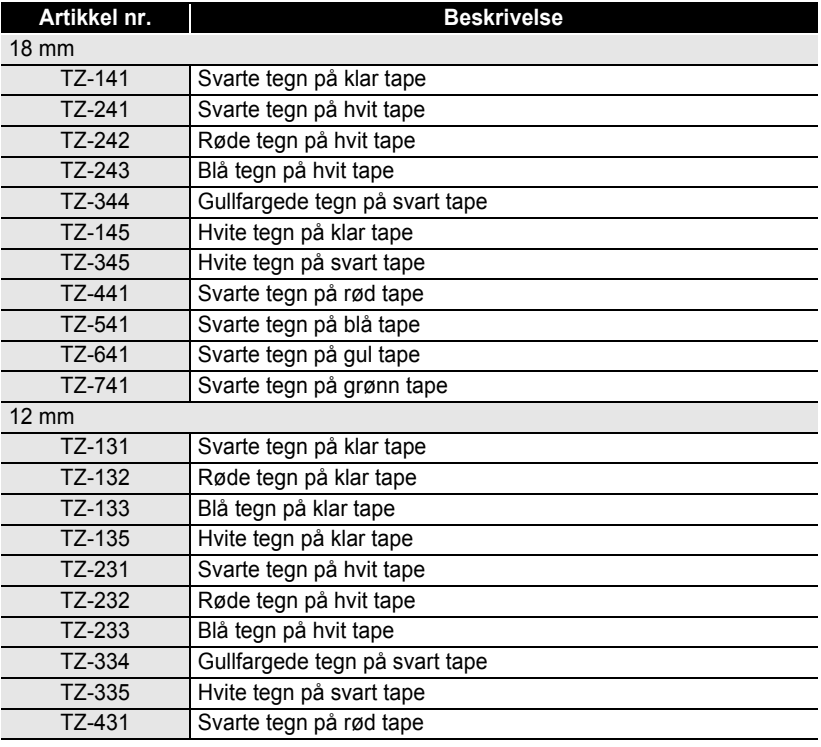

 $\bullet$ 

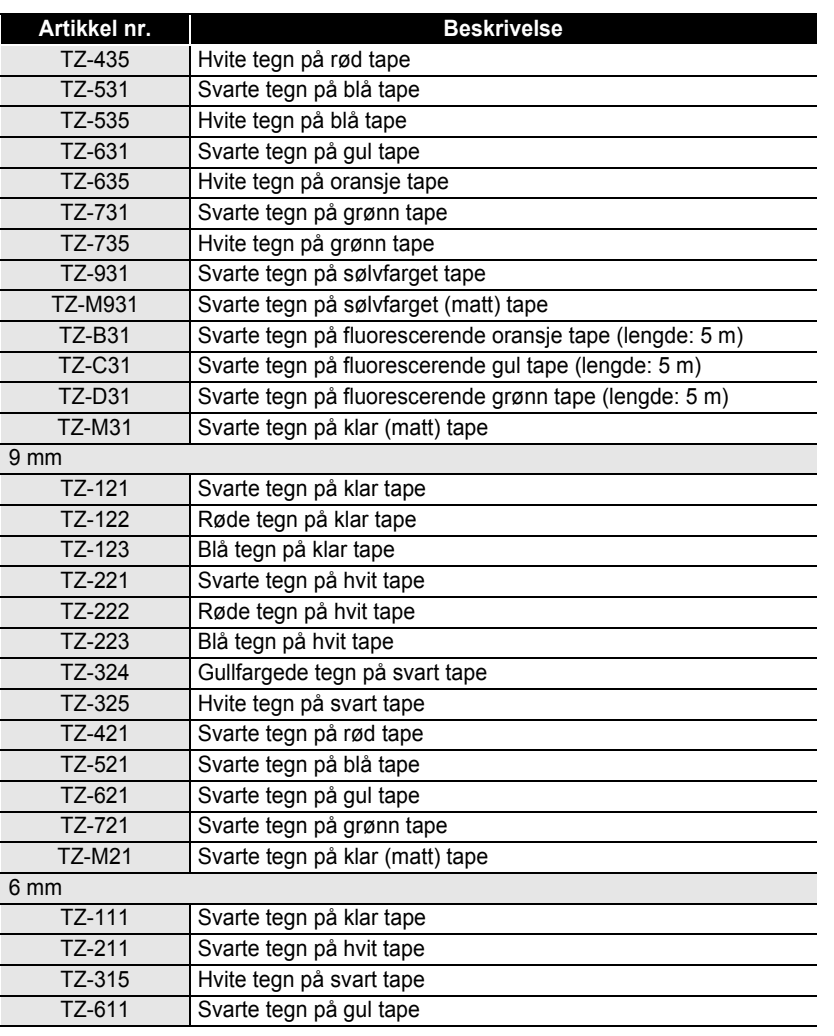

**73**

### **Ikke-laminert tape (lengde: 8 m)**

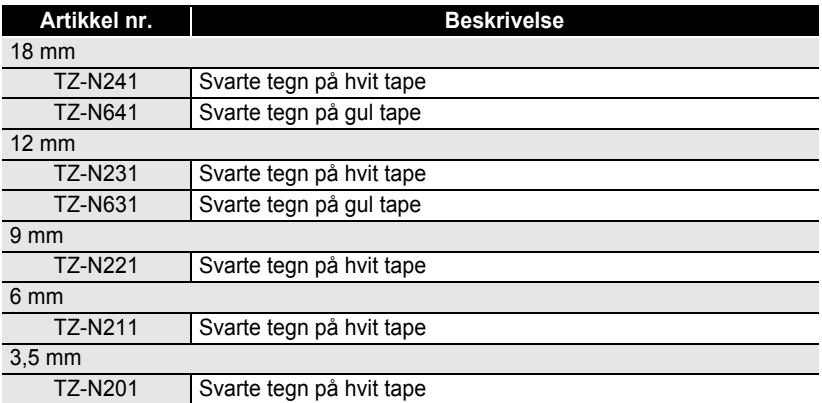

............

### **Sterkt klebende tape (lengde: 8 m)**

Laminert tape med sterkere lim, ideelt for røffe overflater eller tøffe omgivelser.

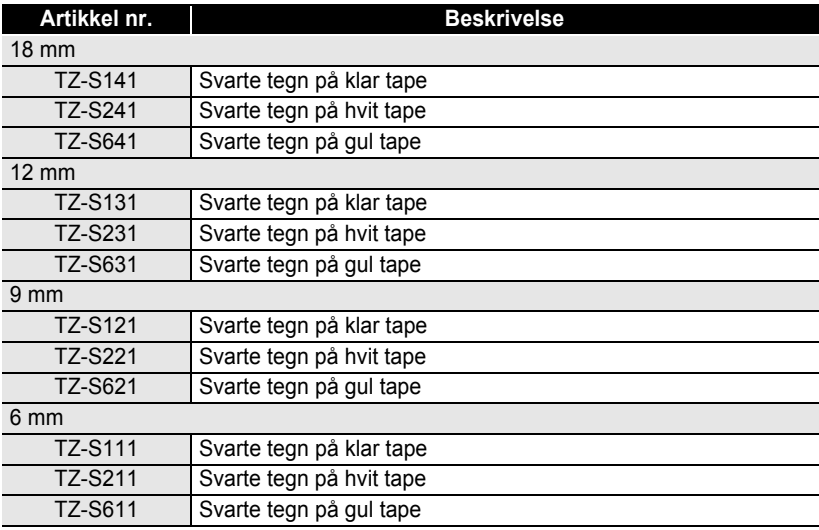

### **Fleksibel ID-tape (lengde: 8 m)**

Fleksibel laminert tape, ideell for merking av nettverkskabler, elektriske ledninger osv.

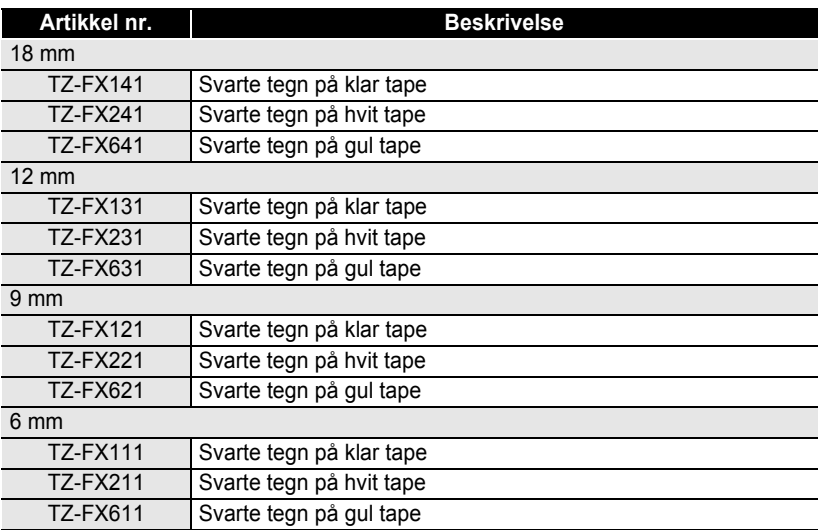

#### **Sikkerhetstape (lengde: 8 m)**

Denne tapen setter igjen et rutete mønster når den fjernes.

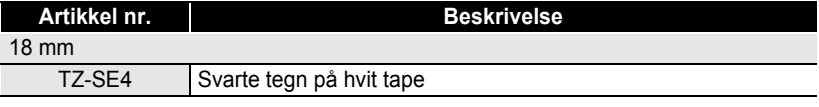

### **Stofftape (lengde: 3 m)**

Disse tekstiletikettene kan festes på andre tekstiler med et strykejern.

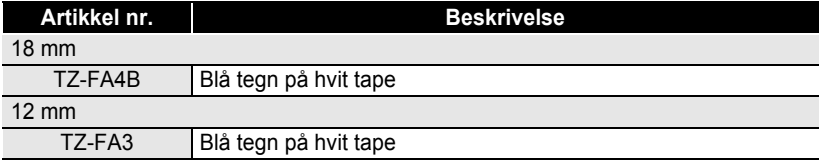

**75**

#### **APPENDIKS** . . . . . . . .

#### ■ Rensekassett for skrivehode

Kassettape for rensing av skrivehodet på P-touch.

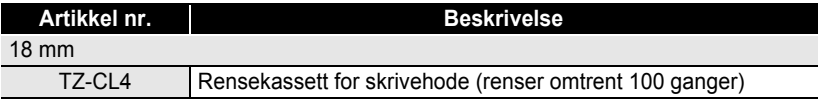

..........

. . . . . . . . . . . . . . . . .

. . .  $\bullet$ 

### **Vekselstrømadapter**

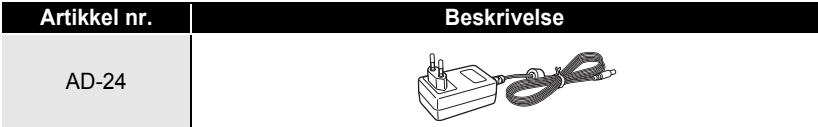

· INDEKS

٠

# **INDEKS**

# $\mathbf{A}$

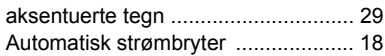

# $\overline{\mathbf{B}}$

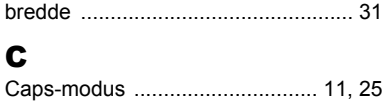

# F

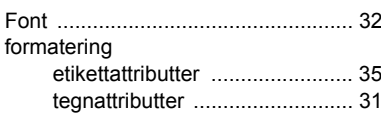

# $\overline{1}$

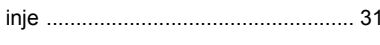

# $\mathbf{L}$

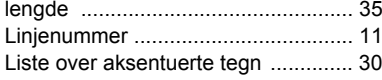

# $\mathbf M$

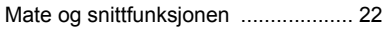

# $\blacksquare$

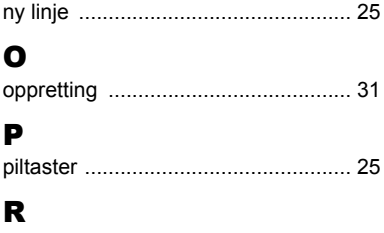

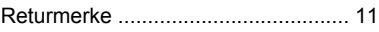

### S

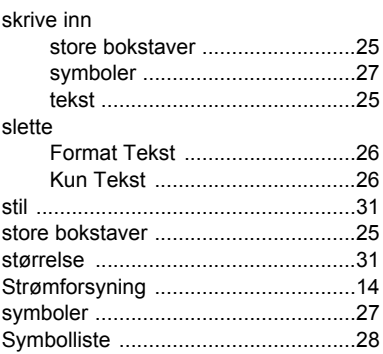

# T

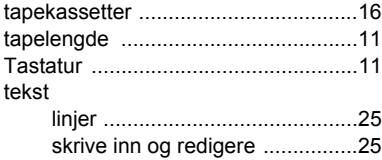

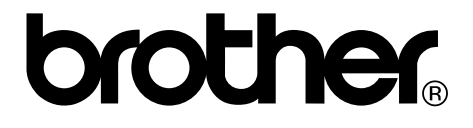